מדריך למשתמש

© Copyright 2015 Hewlett-Packard Development Company, L.P.

AMD הוא סימן מסחרי של Micro Advanced .Inc ,Devices. Bluetooth הוא סימן מסחרי של בעליו וחברת Packard-Hewlett משתמשת בו הם Pentium-ו Celeron, Centrino ,Intel .ברישיון סימנים מסחריים של Corporation Intel בארה"ב ובמדינות אחרות. Microsoft ו-Windows הם סימנים מסחריים רשומים בארה"ב בבעלות קבוצת החברות של Microsoft.

המידע הנכלל במסמך זה נתון לשינויים ללא הודעה מוקדמת. האחריות הבלעדית למוצרים ולשירותים של HP מפורטת במפורש בכתב האחריות הנלווה למוצרים ולשירותים אלו. אין להבין מתוך הכתוב לעיל כי תחול על המוצר אחריות נוספת כלשהי. חברת HP לא תישא באחריות לשגיאות טכניות או לשגיאות עריכה או להשמטות הכלולות במסמך זה.

מהדורה ראשונה: אפריל 2015

מק"ט מסמך: 1BB808226-

#### **הודעה אודות המוצר**

מדריך זה מתאר את המאפיינים הנפוצים ברוב הדגמים. ייתכן שמאפיינים מסוימים לא יהיו זמינים במחשב שברשותך.

לא כל המאפיינים זמינים בכל המהדורות של Windows. ייתכן שיידרשו למחשב זה רכיבי חומרה, מנהלי התקן ו/או תוכנות משודרגים ו/או שנרכשו בנפרד כדי לנצל את הפונקציונליות של Windows <http://www.microsoft.com> במלואה. עבור אל לקבלת פרטים.

כדי לגשת לגרסה העדכנית ביותר של המדריך [http://www.hp.com/](http://www.hp.com/support) למשתמש, בקר באתר [support](http://www.hp.com/support), ובחר במדינה/אזור שלך. בחר **& Drivers Downloads**)מנהלי התקן והורדות) ופעל לפי ההוראות שעל המסך.

#### **תנאי שימוש בתוכנות**

על-ידי התקנה, העתקה, הורדה, או כל צורה אחרת של שימוש במוצר תוכנה כלשהו המותקן מראש במחשב זה, הנך מסכים להתקשר בתנאים של הסכם רישיון למשתמש הקצה (EULA (של HP. אם אינך מקבל את התנאים של הסכם רישיון זה, הפתרון היחיד הוא להחזיר את המוצר כולו בלי שנעשה בו שימוש (חומרה ותוכנה) תוך 14 יום, על מנת לקבל החזר בהתאם למדיניות ההחזרים של המשווק.

לקבלת מידע נוסף או לדרישה של החזר כספי מלא בגין המחשב, פנה למשווק.

#### **הודעת אזהרה בנושא בטיחות**

**אזהרה!** כדי להפחית את הסיכון לפגיעות הקשורות לחום או להתחממות יתר של המחשב, אל תניח את המחשב ישירות על הרגליים שלך ואל תחסום את פתחי האוורור של המחשב. יש להשתמש במחשב רק על-גבי משטח קשיח וישר. הימנע מחסימת פתחי האוורור כתוצאה מהצבת משטח קשיח, כגון מדפסת אופציונלית סמוכה, או עצמים רכים, כגון כריות, שטיחים או בגדים, בסמוך לפתחי האוורור. כמו כן, אל תאפשר למתאם ה-AC לבוא במגע עם העור או עם עצמים רכים, כגון כריות, שטיחים או בגדים, במהלך ההפעלה. המחשב ומתאם AC עומדים במגבלות הטמפרטורה למשטחים הבאים במגע עם המשתמש, כפי שהוגדרו בתקן הבטיחות הבינלאומי לציוד בתחום טכנולוגיית המידע (60950-1 IEC(.

iv

## **הגדרת תצורה של המעבד (בדגמים נבחרים בלבד)**

**חשוב:** בחר את דגמי מחשבים מסוימים מוגדרים עם סדרה של xx37N/xx35N ® Pentium ® Intel או מעבד סדרה xx31N/xx30N/xx29N/xx28N ® Celeron ומערכת הפעלה Windows® . **בדגמים אלה, אין לשנות את הגדרת התצורה של המעבד ב-exe.msconfig מ4- או 2 מעבדים למעבד אחד.** אם תעשה זאת, המחשב שלך לא יבצע הפעלה מחדש. יהיה עליך לבצע איפוס להגדרות היצרן כדי לשחזר את ההגדרות המקוריות.

vi

## תוכן העניינים

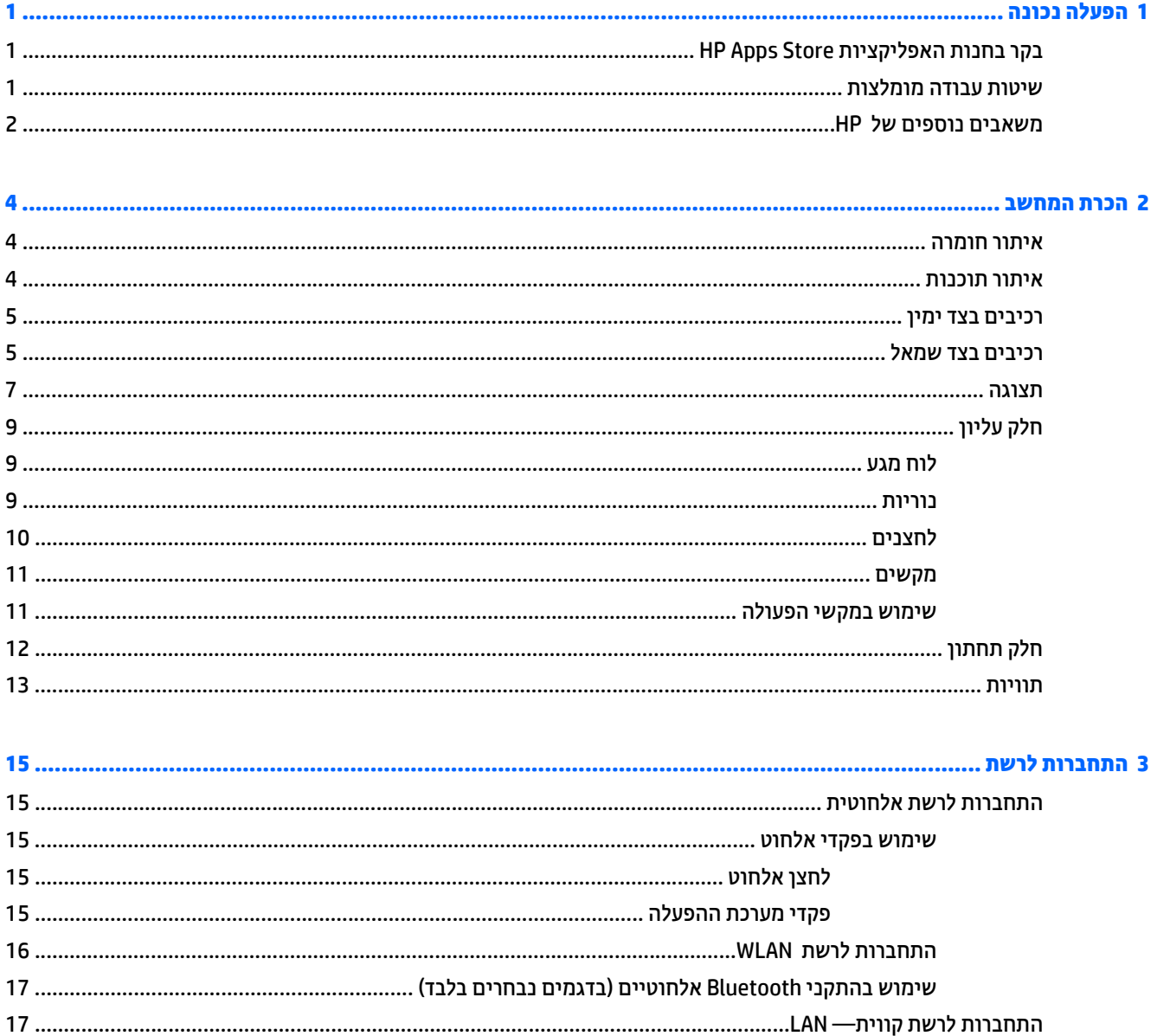

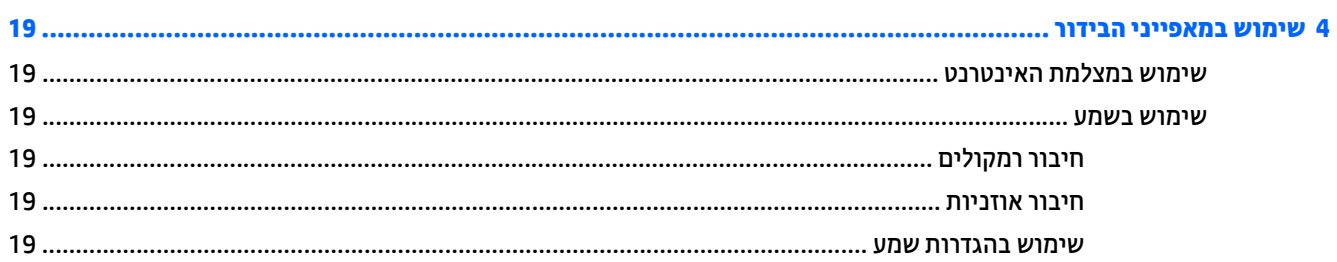

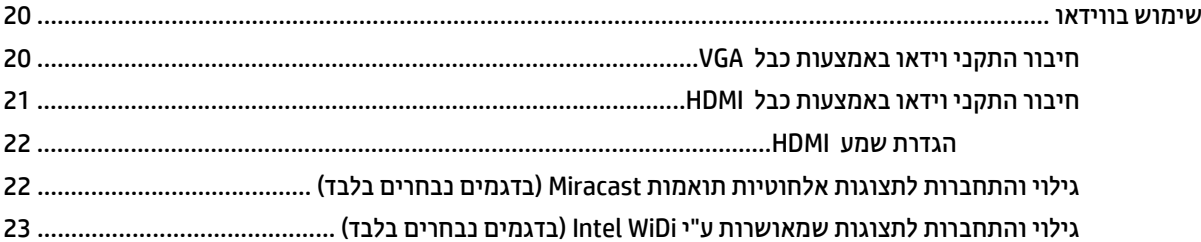

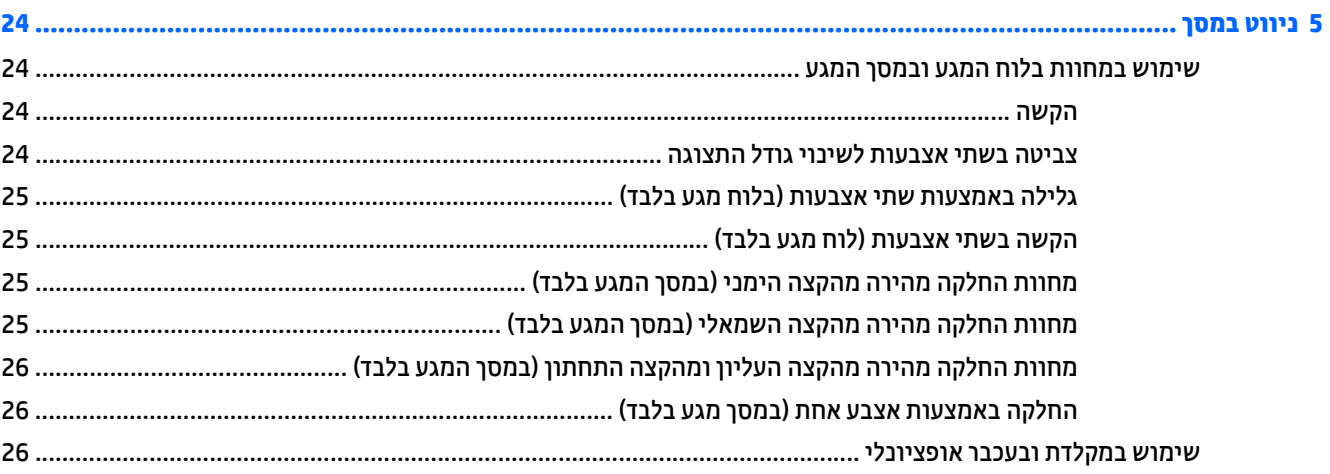

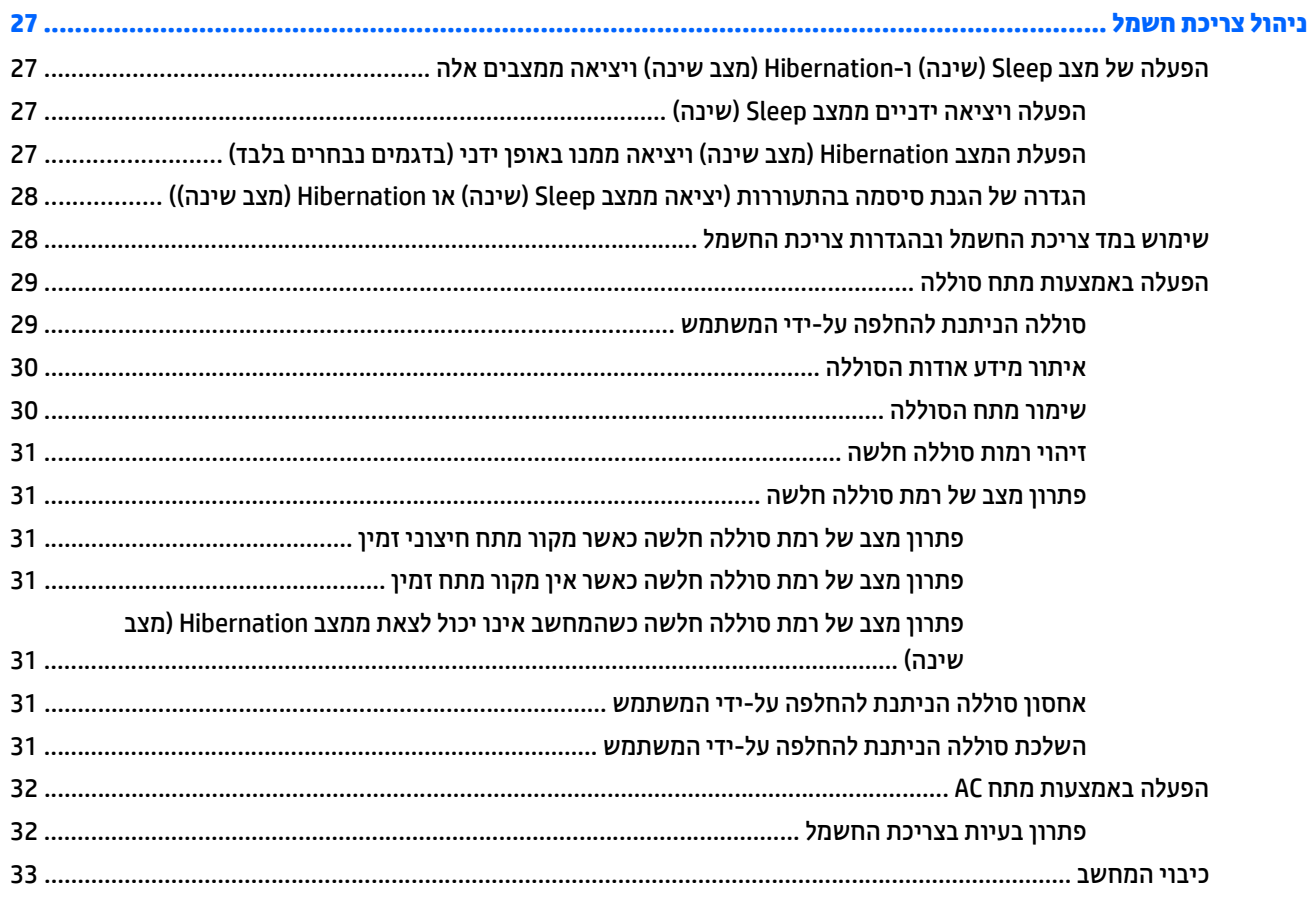

 $\boldsymbol{6}$ 

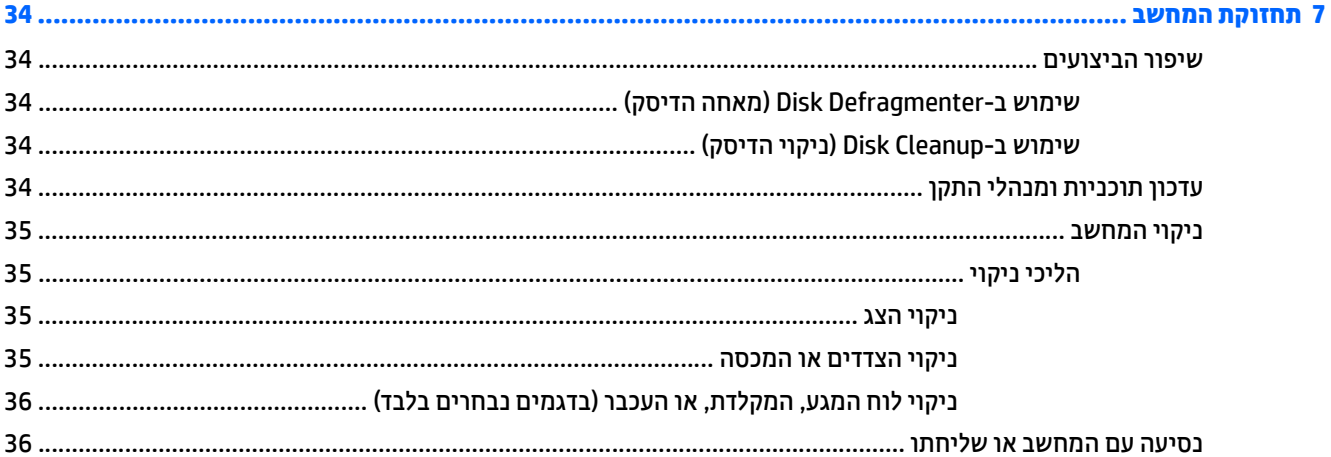

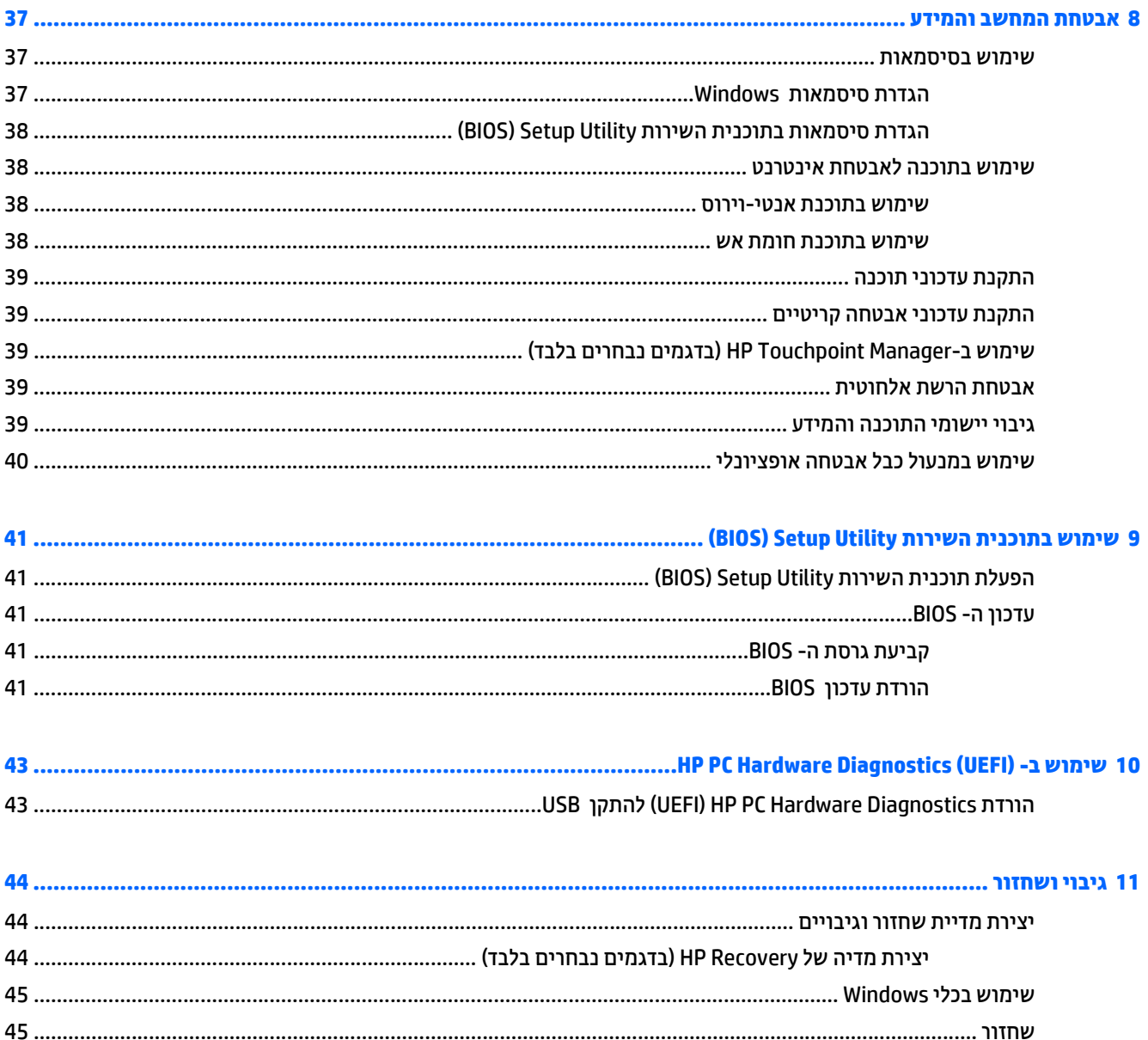

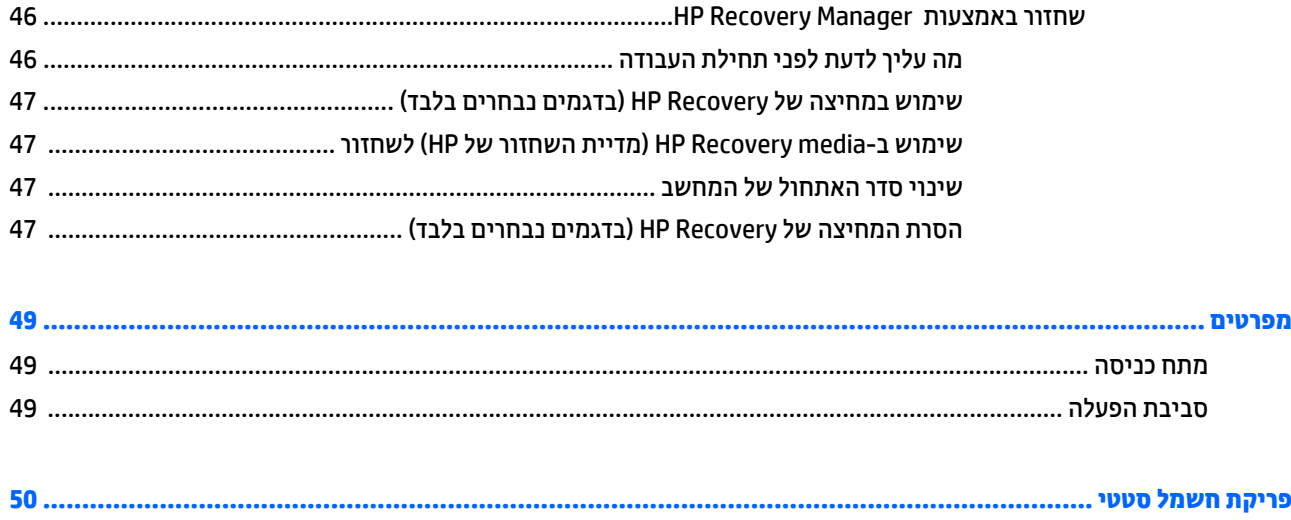

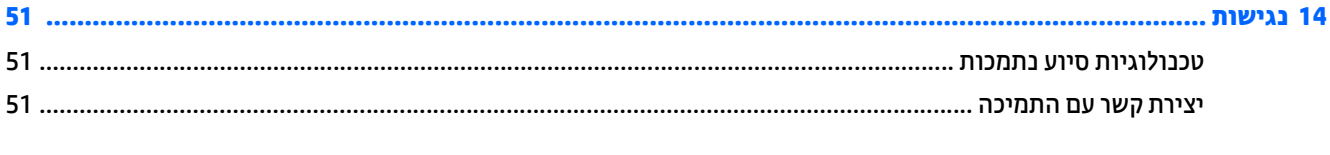

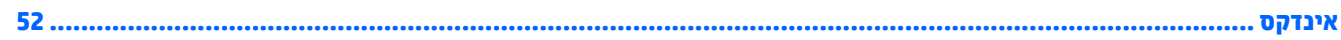

 $\begin{array}{c} \n \textbf{12} \n \end{array}$ 

 $13$ 

## **1 הפעלה נכונה**

<span id="page-10-0"></span>מחשב זה הוא כלי רב-עוצמה, שנועד לשפר את העבודה ואת חוויית הבידור שלך. קרא פרק זה כדי לקבל מידע על שיטות העבודה המומלצות לאחר התקנת המחשב, על דברים מהנים שתוכל לעשות עם המחשב, ועל המקום שבו ניתן לקבל משאבים נוספים של HP.

## **בקר בחנות האפליקציות Store Apps HP**

חנות האפליקציות Store Apps HP מציעה מבחר רחב של אפליקציות פופולריות בתחום המשחקים, הבידור והמוסיקה, אפליקציות פרודוקטיביות, וכן את האפליקציות הבלעדיות של HP שניתן להוריד למסך Start) התחל). מבחר זה מתעדכן באופן קבוע וכולל תוכן והצעות ספציפיים למדינה/אזור. הקפד לבקר בחנות האפליקציות Store Apps HP כדי לבדוק אם היא כוללת מאפיינים חדשים ומעודכנים.

**חשוב:** עליך להתחבר לאינטרנט כדי שתוכל לגשת לחנות האפליקציות Store Apps HP.

להצגה ולהורדה של אפליקציה:

- **.1** במסך Start) התחל), בחר את האפליקציה **Store**)חנות).
- **.2** בחר **picks HP**)הבחירות של HP (כדי להציג את כל האפליקציות הזמינות.

**הערה:** האפשרות **picks HP**)הבחירות של HP (זמינה במדינות/אזורים נבחרים בלבד.

**.3** בחר באפליקציה שברצונך להוריד, ולאחר מכן פעל לפי ההוראות שעל-גבי המסך. בתום ההורדה, האפליקציה תופיע במסך apps All) כל האפליקציות).

## **שיטות עבודה מומלצות**

לאחר הגדרה ורישום של המחשב, אנו ממליצים לפעול לפי השלבים הבאים כדי להפיק את המרב מההשקעה החכמה שלך:

- גבה את הכונן הקשיח על-ידי יצירת מדיה לשחזור. ראה גיבוי [ושחזור](#page-53-0) בעמוד .44
- אם לא עשית זאת כבר, התחבר לרשת קווית או אלחוטית. ראה פרטים בסעיף [התחברות](#page-24-0) לרשת בעמוד .15
- הכר את חומרת המחשב והתוכנות. לקבלת מידע נוסף, ראה הכרת [המחשב](#page-13-0) בעמוד 4 ושימוש [במאפייני](#page-28-0) הבידור [בעמוד](#page-28-0) .19
	- עדכן או רכוש תוכנת אנטי-וירוס. ראה שימוש [בתוכנת](#page-47-0) אנטי-וירוס בעמוד .38

## **משאבים נוספים של HP**

השתמש בטבלה הבאה כדי למצוא משאבים המספקים פרטים על המוצר, מידע על ביצוע פעולות, ועוד.

<span id="page-11-0"></span>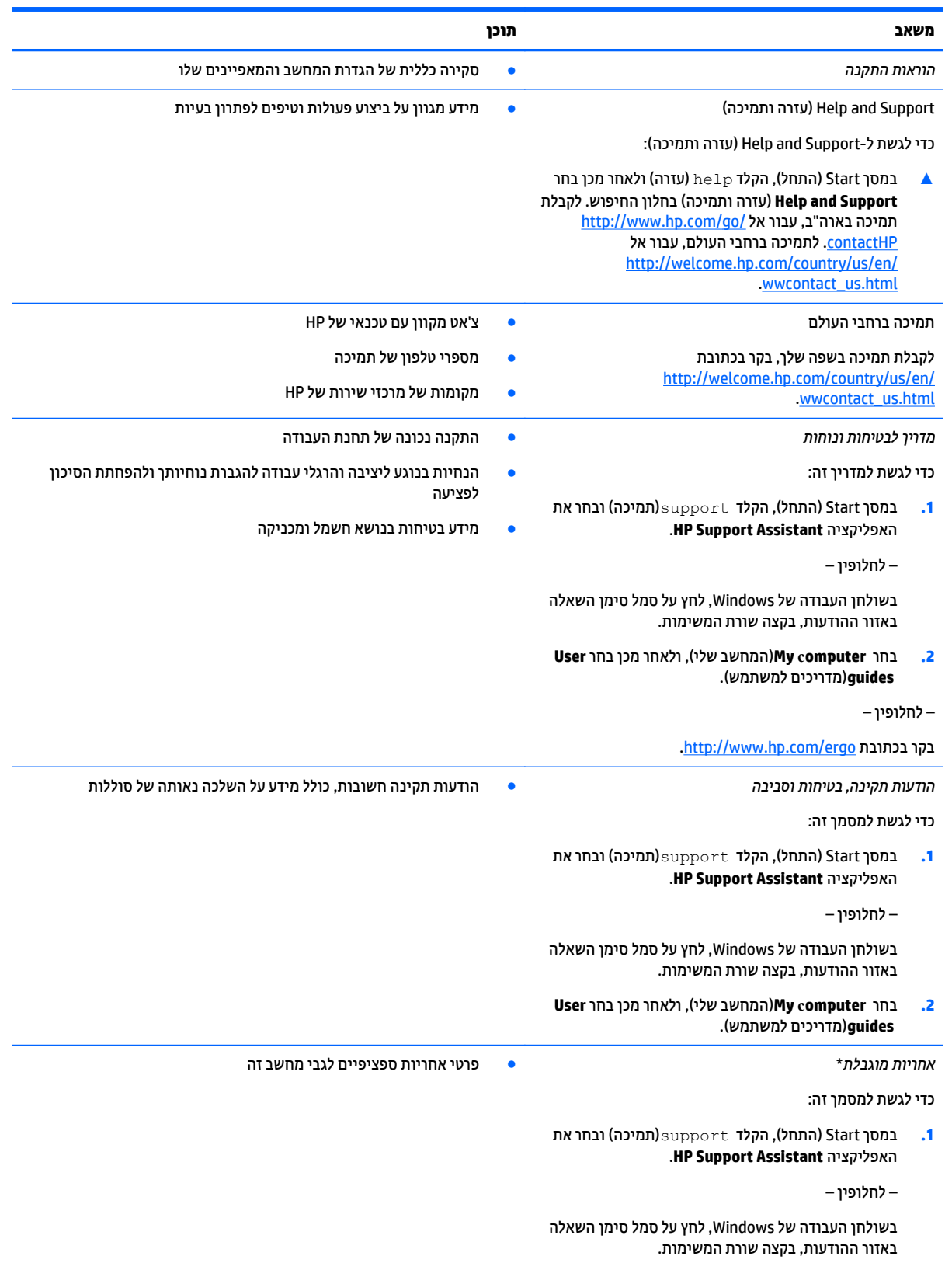

#### **משאב תוכן**

**.2** בחר **computer My**)המחשב שלי), ולאחר מכן בחר .(ושירותים אחריות(**Warranty and services**

– לחלופין –

.<http://www.hp.com/go/orderdocuments> בכתובת בקר

\*האחריות המוגבלת המפורשת של HP אשר חלה על המוצר שברשותך ממוקמת עם המדריכים למשתמש במחשב ו/או על-גבי DVD/CD המצורף לאריזה. במדינות/אזורים מסוימים, HP עשויה לספק גרסה מודפסת של האחריות המוגבלת של HP בתוך האריזה. במדינות/אזורים שבהם האחריות לא סופקה כחוברת מודפסת, באפשרותך לבקש עותק מודפס בכתובת http://www.hp.com/qo/orderdocuments או לכתוב אל:

- Hewlett-Packard, MS POD, 11311 Chinden Blvd, Boise, ID 83714, USA :**אמריקה צפון**●
- Hewlett-Packard, POD, Via G. Di Vittorio, 9, 20063, Cernusco s/Naviglio (MI), Italy :**אפריקה ,התיכון המזרח ,אירופה**
	- Hewlett-Packard, POD, P.O. Box 200, Alexandra Post Office, Singapore 911507 :**פסיפית אסיה**●

כאשר תבקש עותק מודפס של האחריות שלך, הקפד לכלול את מספר המוצר שברשותך, תקופת האחריות (המופיעה על תווית המספר הסידורי), שם וכתובת למשלוח.

**חשוב:** אל תחזיר את מוצר HP שברשותך אל הכתובות המפורטות לעיל. לתמיכה בארה"ב, בקר בכתובת [contactHP/go/com.hp.www://http](http://www.hp.com/go/contactHP). [.http://welcome.hp.com/country/us/en/wwcontact\\_us.html](http://welcome.hp.com/country/us/en/wwcontact_us.html) בתמיכה ברחבי העולם, בקר בכתובת

## **2 הכרת המחשב**

## **איתור חומרה**

כדי לגלות איזו חומרה מותקנת במחשב שלך:

<span id="page-13-0"></span>**.1** במסך Start) התחל), הקלד panel control)לוח הבקרה), ולאחר מכן בחר **Panel Control**)לוח הבקרה).

– לחלופין –

משולחן העבודה של Windows, לחץ לחיצה ימנית על לחצן **Start**)התחל) ולאחר מכן בחר **Panel Control**)לוח הבקרה).

**.2** בחר **Security and System**)מערכת ואבטחה), בחר **System**)מערכת), ולאחר מכן לחץ **Manager Device**)מנהל ההתקנים) בטור השמאלי או הימני.

רשימה תציג את כל ההתקנים המותקנים במחשב.

לקבלת מידע על רכיבי החומרה של המערכת ומספר גרסת ה-BIOS של המערכת, הקש fn+esc(בדגמים נבחרים בלבד).

## **איתור תוכנות**

כדי לגלות אילו תוכנות מותקנות במחשב שלך:

**▲** במסך Start) התחל), לחץ על מקש החץ למטה בפינה השמאלית או הימנית התחתונה של המסך.

– לחלופין –

משולחן העבודה של Windows, לחץ לחיצה ימנית על לחצן **Start**)התחל) ולאחר מכן בחר **Features and Programs** (תוכניות ותכונות).

## **רכיבים בצד ימין**

<span id="page-14-0"></span>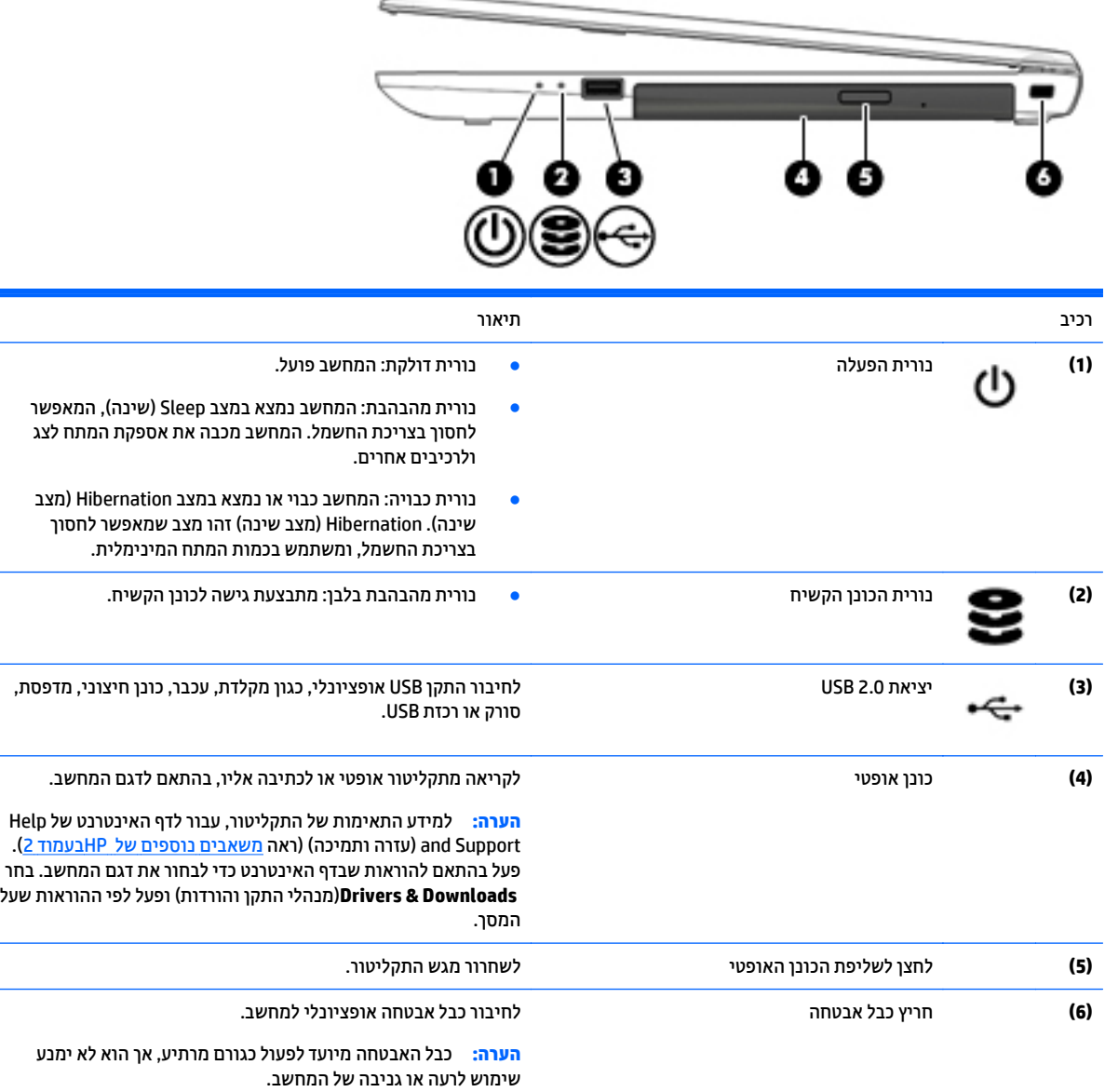

## **רכיבים בצד שמאל**

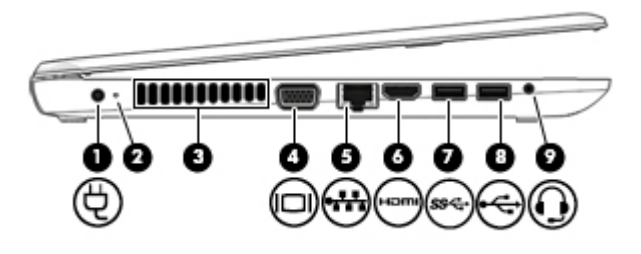

<span id="page-15-0"></span>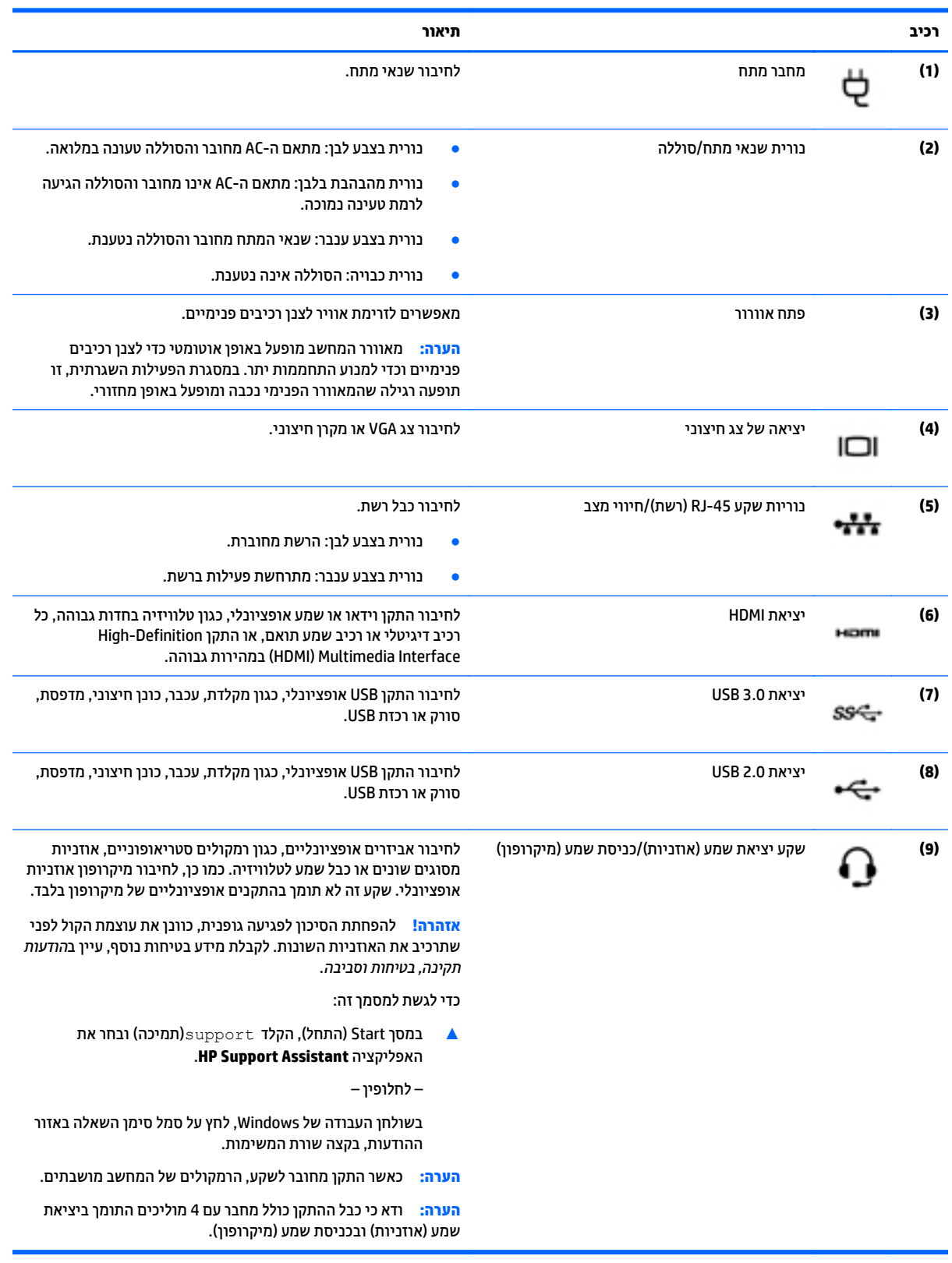

## **תצוגה**

<span id="page-16-0"></span>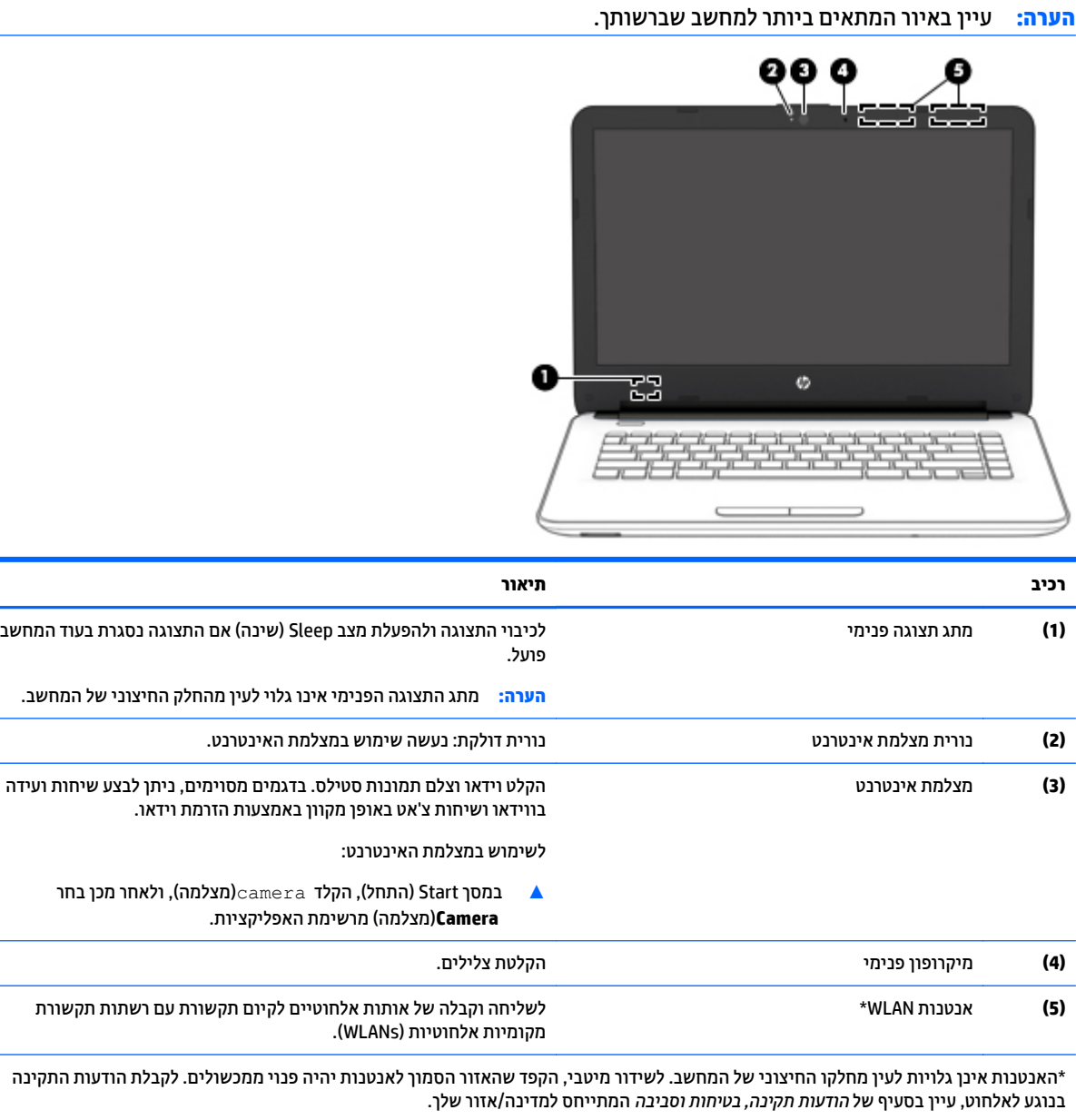

כדי לגשת למסמך זה:

במסך Start) התחל), הקלד support)תמיכה) ובחר את האפליקציה **Assistant Support HP**.

– לחלופין –

בשולחן העבודה של Windows, לחץ על סמל סימן השאלה באזור ההודעות, בקצה שורת המשימות.

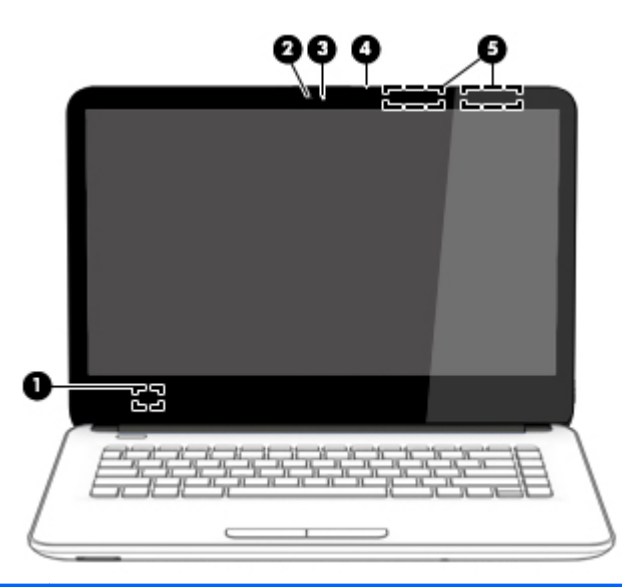

<span id="page-17-0"></span>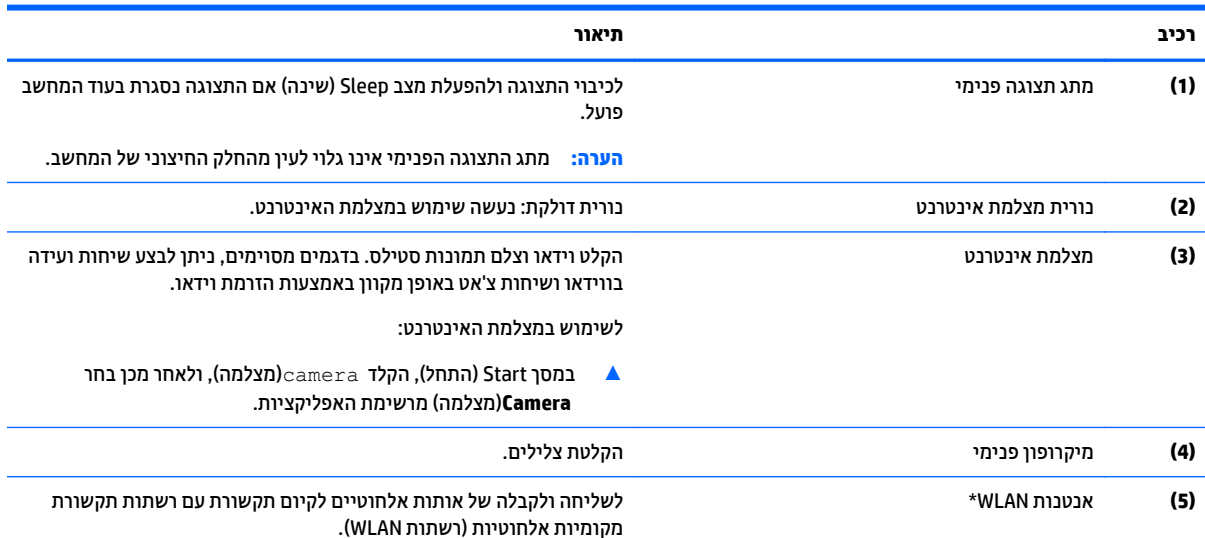

\*האנטנות אינן גלויות לעין מחלקו החיצוני של המחשב. לשידור מיטבי, הקפד שהאזור הסמוך לאנטנות יהיה פנוי ממכשולים. לקבלת הודעות התקינה בנוגע לאלחוט, עיין בסעיף של *הודעות תקינה, בטיחות וסביבה* המתייחס למדינה/אזור שלך.

כדי לגשת למסמך זה:

במסך Start) התחל), הקלד support)תמיכה) ובחר את האפליקציה **Assistant Support HP**.

– לחלופין –

בשולחן העבודה של Windows, לחץ על סמל סימן השאלה באזור ההודעות, בקצה שורת המשימות.

## **חלק עליון**

## **לוח מגע**

<span id="page-18-0"></span>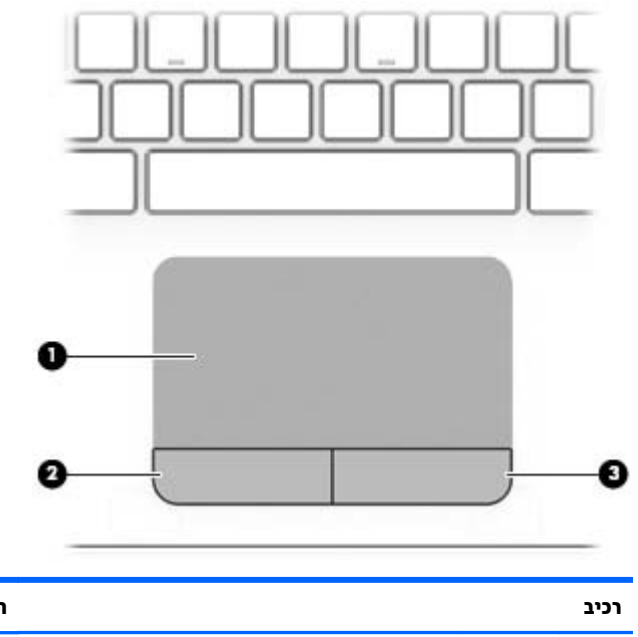

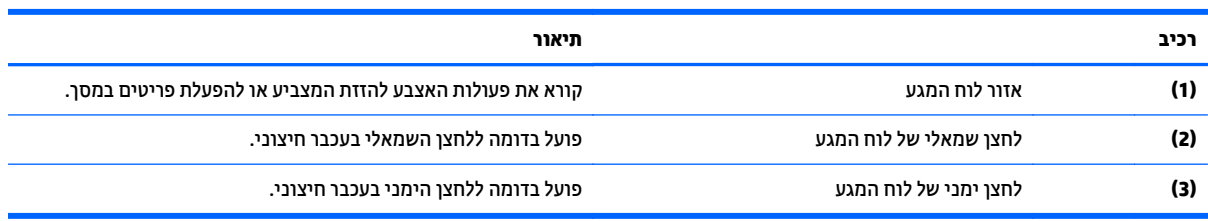

### **נוריות**

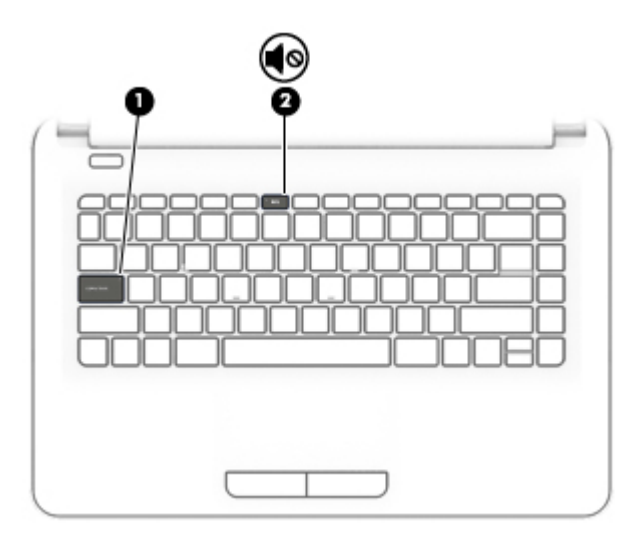

<span id="page-19-0"></span>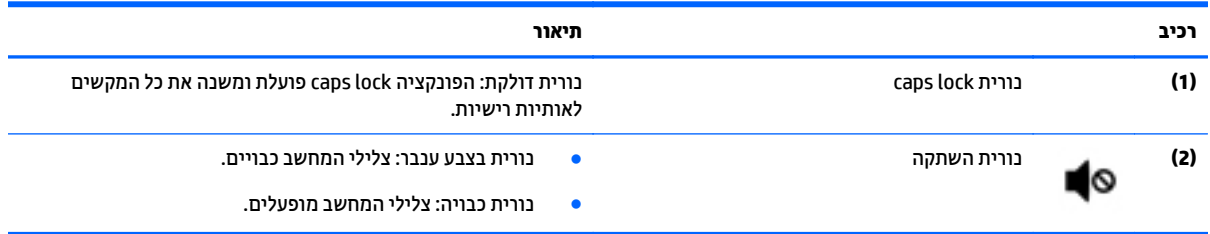

#### **לחצנים**

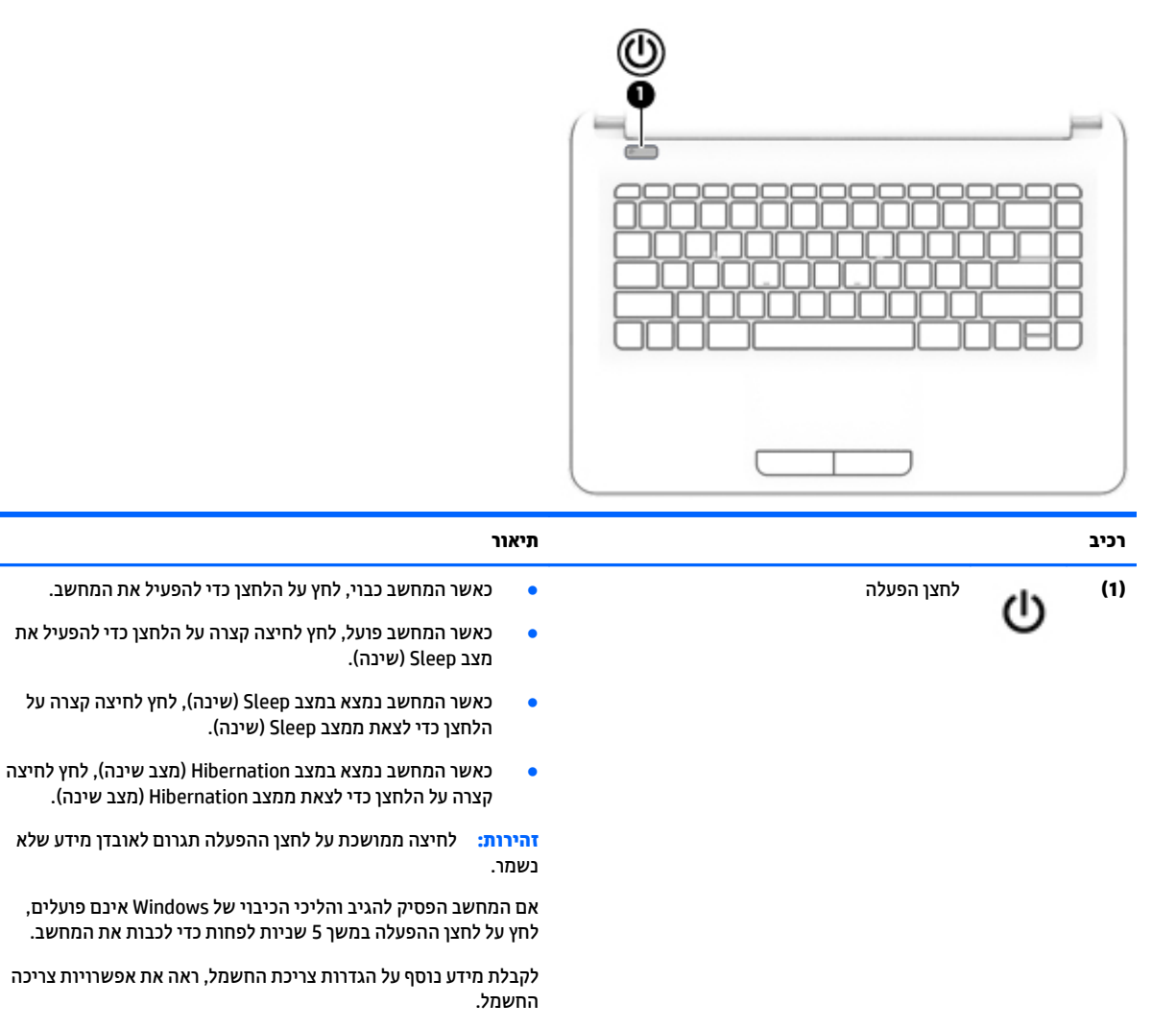

▲ במסך Start) התחל), הקלד power)צריכת חשמל), בחר **Power settings sleep and**)אפשרויות צריכת חשמל ושינה), ולאחר מכן בחר **sleep and Power**)צריכת חשמל ושינה) מרשימת האפליקציות.

– לחלופין –

בשולחן העבודה של Windows, לחץ לחיצה ימנית על **Start** (התחל), ולאחר מכן בחר **Options Power**)אפשרויות צריכת חשמל).

#### **מקשים**

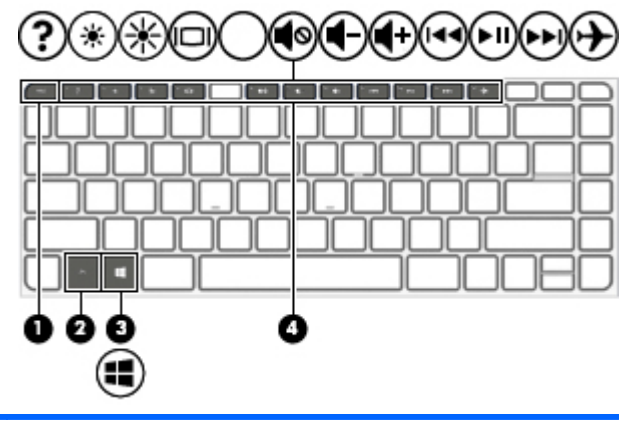

<span id="page-20-0"></span>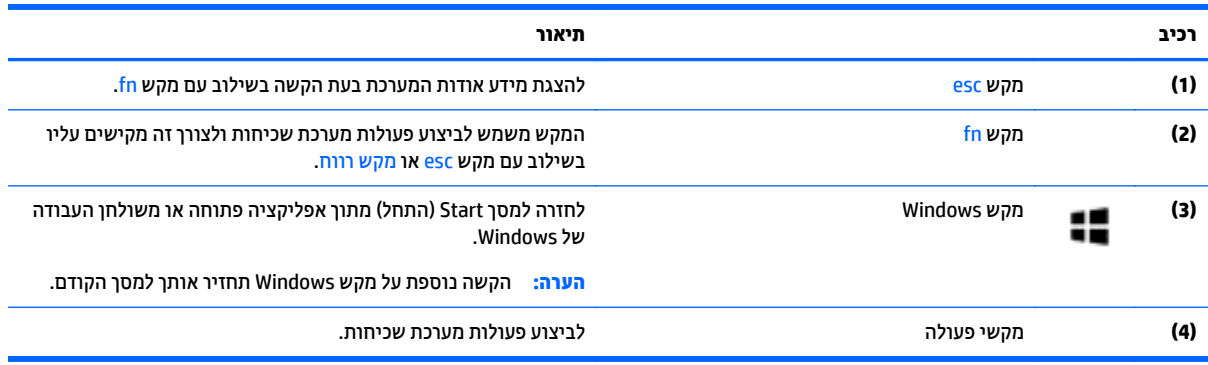

### **שימוש במקשי הפעולה**

בהתאם לדגם, ייתכן שהמחשב שברשותך כולל את מאפייני הפונקציה העיקריים כמתואר בטבלה זו.

מקש פעולה מבצע פעולה שהוקצתה לו. הסמל על כל אחד ממקשי הפעולה מייצג את הפעולה שהוקצתה לאותו מקש.

כדי להשתמש בפונקציית מקש פעולה, הקש ממושכות על המקש.

**זהירות:** נקוט משנה זהירות בעת עריכת שינויים בתוכנית השירות Utility Setup) BIOS(. שגיאות עלולות לשבש את פעולת המחשב.

**הערה:** היכולת של מקש הפעולה מאופשרת בבית החרושת. באפשרותך להשבית מאפיין זה ב-Utility Setup) BIOS(. עיין ב-Support and Help) עזרה ותמיכה) לקבלת מידע נוסף.

גם לאחר השבתת מאפיין מקש הפעולה, תוכל לבצע כל אחת מהפונקציות באמצעות הקשה על מקש fn בשילוב עם מקש הפעולה המתאים.

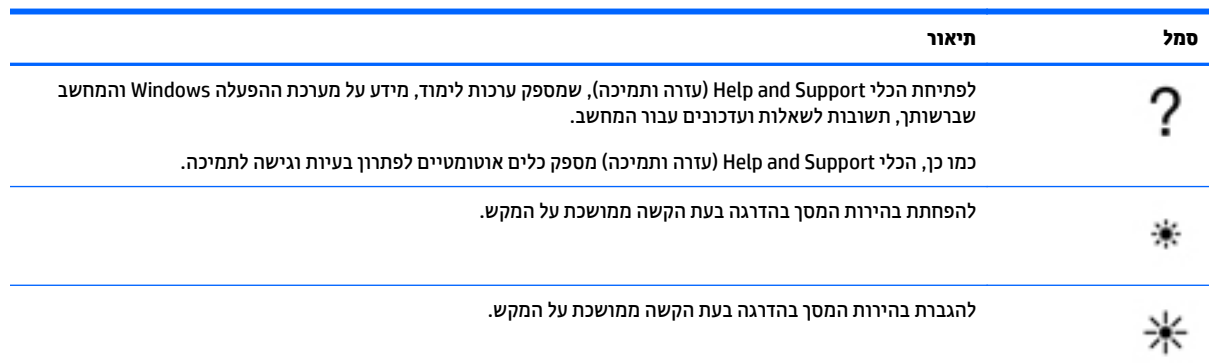

<span id="page-21-0"></span>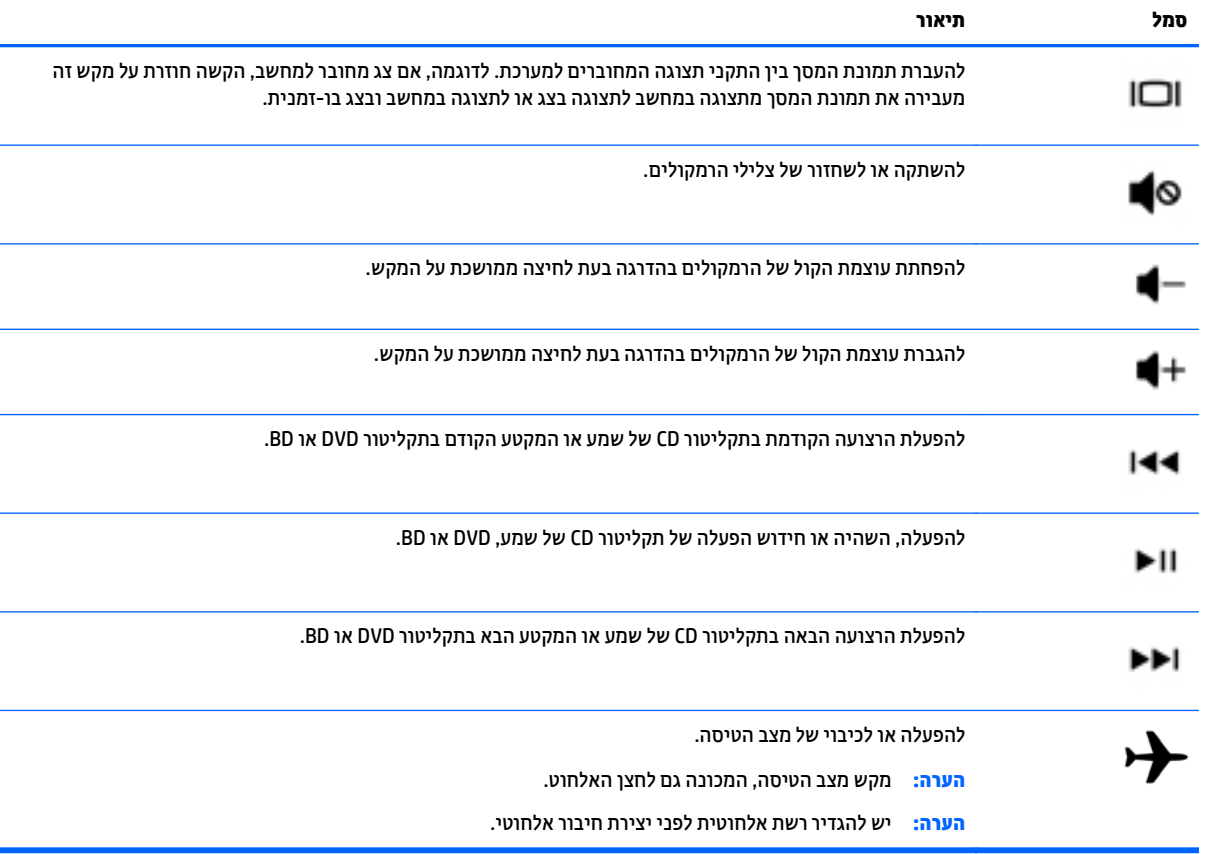

## **חלק תחתון**

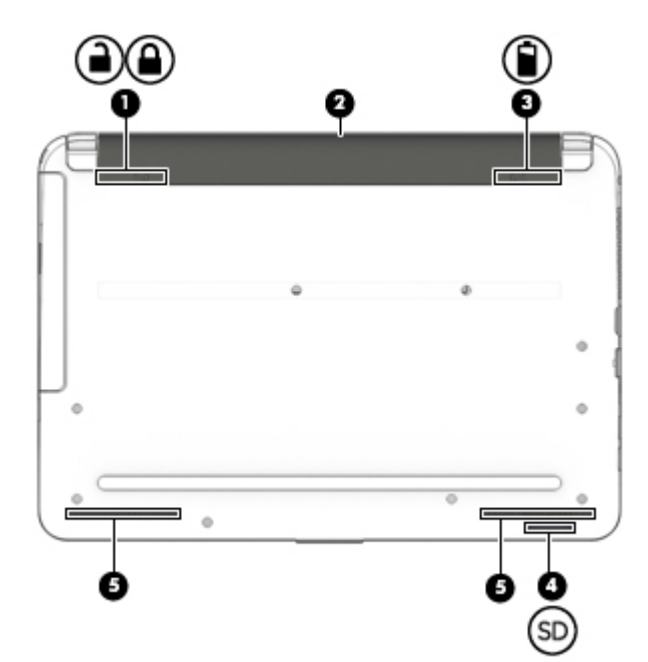

<span id="page-22-0"></span>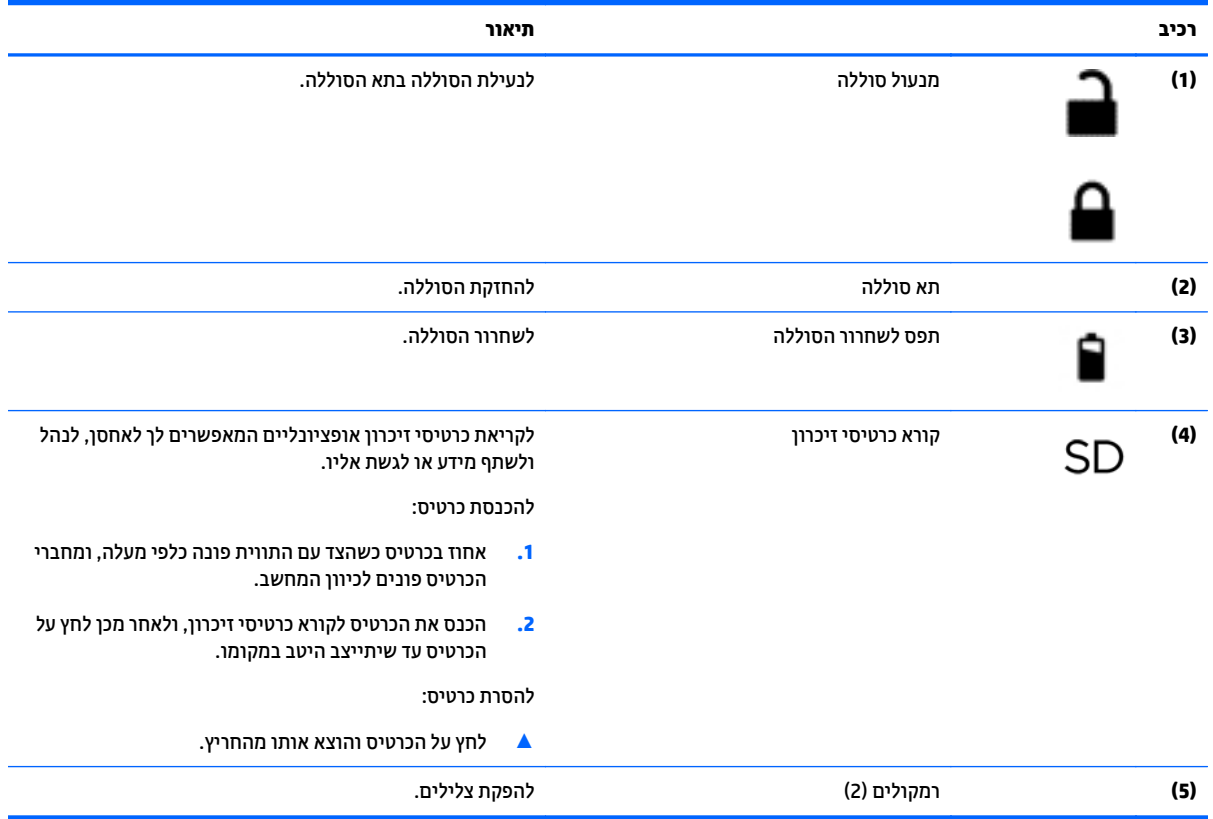

## **תוויות**

התוויות המודבקות על המחשב מספקות מידע שייתכן שתזדקק לו בעת פתרון בעיות במערכת או בעת נסיעה לחו"ל עם המחשב.

**חשוב:** בדוק את המיקומים הבאים עבור התוויות המתוארות בסעיף זה: בתחתית המחשב, בתוך תא הסוללה, או בחלקו האחורי של הצג.

● תווית שירות—מספקת מידע חשוב לזיהוי המחשב שלך. בעת פניה לתמיכה, סביר להניח כי תתבקש למסור את המספר הסידורי, את מספר המוצר או את מספר הדגם. אתר מספרים אלה לפני הפנייה למחלקת התמיכה.

תווית השירות דומה לאחת הדוגמאות המוצגות להלן. עיין באיור המתאים ביותר לתווית השירות המודבקת למחשב שברשותך.

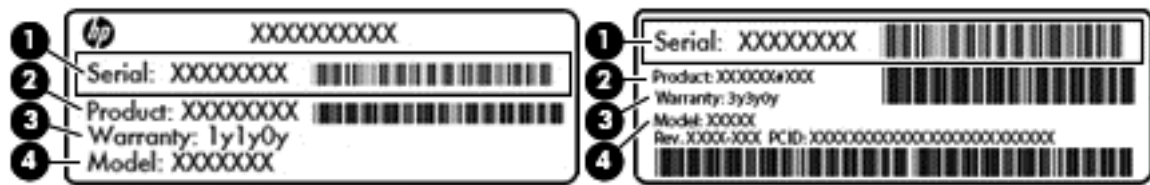

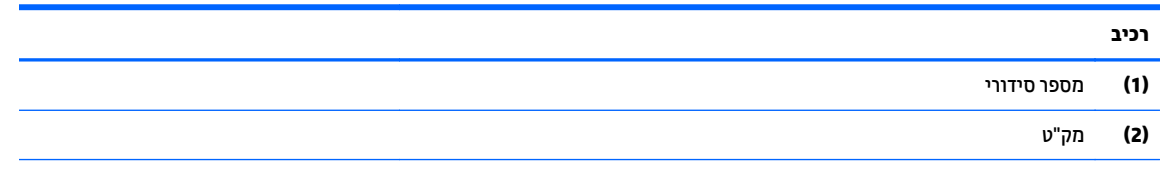

<span id="page-23-0"></span>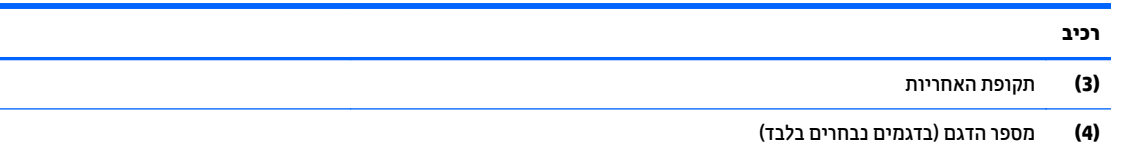

● תווית תעודת מקוריות של RMicrosoft) בדגמים נבחרים בלבד הקודמים ל8- Windows—(מכילה את מפתח המוצר של Windows. ייתכן שתזדקק למפתח המוצר כדי לעדכן את מערכת ההפעלה או לפתור בעיות הקשורות במערכת ההפעלה. פלטפורמות HP עם מערכות ההפעלה 8 Windows או x8. Windows מותקנות מראש אינן כוללות את התווית עצמה. במקום זאת, מותקן מפתח מוצר דיגיטלי בהתקנה אלקטרונית.

**הערה:** מפתח המוצר הדיגיטלי מזוהה ומופעל באופן אוטומטי על-ידי מערכות ההפעלה של Microsoft בהתקנה חוזרת של מערכות ההפעלה 8 Windows או x8. Windows באמצעות שיטות השחזור המאושרות על-ידי HP.

- תוויות תקינה—מספקות מידע תקינה בנוגע למחשב.
- תוויות אישור אלחוט—מספקות מידע אודות התקני אלחוט אופציונליים ואת סימוני האישור של חלק מהמדינות/ אזורים שבהם ההתקנים אושרו לשימוש.

## **3 התחברות לרשת**

<span id="page-24-0"></span>המחשב שברשותך יכול ללכת איתך לכל מקום. אך גם בבית, תוכל לסייר ברחבי העולם ולגשת למידע ממיליוני אתרי אינטרנט, באמצעות המחשב וחיבור לרשת קווית או אלחוטית. פרק זה יעזור לך להתחבר לעולם זה.

## **התחברות לרשת אלחוטית**

המחשב שברשותך עשוי לכלול לפחות אחד מההתקנים האלחוטיים הבאים:

- התקן WLAN—מחבר את המחשב לרשתות תקשורת מקומיות אלחוטיות (לרוב נקראות רשתות Fi-Wi, רשתות LAN אלחוטיות, או רשתות WLAN (במשרדי החברה, בבית ובמקומות ציבוריים, כגון שדות תעופה, מסעדות, בתי קפה, מלונות ואוניברסיטאות. ברשת WLAN, ההתקן האלחוטי הנייד שבמחשב שלך מקיים תקשורת עם נתב אלחוטי או עם נקודת גישה אלחוטית.
- התקן Bluetooth) בדגמים נבחרים בלבד)—ליצירת רשת תקשורת פרטית (PAN (כדי להתחבר להתקנים אחרים התומכים ב-Bluetooth, כגון מחשבים, טלפונים, מדפסות, אוזניות, רמקולים ומצלמות. ב-PAN, כל התקן מתקשר עם התקנים אחרים באופן ישיר ועל ההתקנים להיות קרובים יחסית זה לזה—בדרך כלל בטווח של כ10- מטרים זה מזה.

לקבלת מידע נוסף על טכנולוגיה אלחוטית, אינטרנט ועבודה ברשת, עיין במידע ובקישורים לאתרי האינטרנט המופיעים ב- .(ותמיכה עזרה (Help and Support

- **▲** במסך Start) התחל), הקלד help)עזרה), ולאחר מכן בחר **Support and Help**)עזרה ותמיכה).
	- לחלופין –

בשולחן העבודה של Windows, לחץ על סמל סימן השאלה באזור ההודעות, בקצה שורת המשימות.

#### **שימוש בפקדי אלחוט**

באפשרותך לשלוט בהתקנים האלחוטיים שבמחשב באמצעות אחד או יותר מהמאפיינים הבאים:

- לחצן אלחוט או מקש אלחוט (המכונים גם מקש מצב הטיסה) (מכונים בפרק זה "לחצן אלחוט")
	- פקדי מערכת ההפעלה

#### **לחצן אלחוט**

המחשב כולל לחצן אלחוט, התקן אלחוטי אחד או יותר, ובדגמים נבחרים גם נורית אלחוט אחת או שתיים. כל התקני האלחוט במחשב מופעלים על-ידי היצרן. אם המחשב שברשותך כולל נורית אלחוט, היא נדלקת (לבן) עם הפעלת המחשב.

נורית האלחוט מציינת את סטטוס ההפעלה הכולל של ההתקנים האלחוטיים, לא את הסטטוס של כל התקן בנפרד. אם נורית האלחוט דולקת בצבע לבן, לפחות התקן אלחוטי אחד פועל. אם נורית האלחוט דולקת בצבע כבויה, כל ההתקנים האלחוטיים כבויים.

**הערה:** בדגמים מסוימים, נורית האלחוט דולקת בצבע ענברכאשר כל ההתקנים האלחוטיים כבויים.

מכיוון שההתקנים האלחוטיים מופעלים על-ידי היצרן, באפשרותך להשתמש בלחצן האלחוט על-מנת להפעיל או לכבות את כל ההתקנים האלחוטיים בו-זמנית.

#### **פקדי מערכת ההפעלה**

Center Sharing and Network) מרכז הרשת והשיתוף) מאפשר לך להגדיר חיבור או רשת, להתחבר לרשת ולבצע אבחון ותיקון של בעיות רשת.

לשימוש בפקדי מערכת ההפעלה:

<span id="page-25-0"></span>**.1** במסך Start) התחל), הקלד panel control)לוח הבקרה), ולאחר מכן בחר **Panel Control**)לוח הבקרה).

– לחלופין –

משולחן העבודה של Windows, לחץ לחיצה ימנית על לחצן **Start**)התחל) ולאחר מכן בחר **Panel Control**)לוח הבקרה).

**.2** בחר את **Internet and Network**)רשת ואינטרנט), ולאחר מכן בחר **Center Sharing and Network**)מרכז הרשת והשיתוף).

לקבלת מידע נוסף, עיין במידע המופיע ב-Support and Help) עזרה ותמיכה).

**▲** במסך Start) התחל), הקלד help)עזרה), ולאחר מכן בחר **Support and Help**)עזרה ותמיכה).

– לחלופין –

בשולחן העבודה של Windows, לחץ על סמל סימן השאלה באזור ההודעות, בקצה שורת המשימות.

#### **התחברות לרשת WLAN**

**הערה:** לפני שתוכל להגדיר גישה לאינטרנט בביתך, עליך ליצור חשבון באמצעות ספק שירות אינטרנט (ISP(. לרכישת שירותי אינטרנט ומודם, פנה לספק שירותי אינטרנט (ISP (מקומי. ספק שירותי האינטרנט (ISP (יסייע לך בהגדרת המודם, יתקין כבל רשת כדי לחבר את נתב האלחוטי למודם ויבדוק את שירות האינטרנט.

כדי להתחבר ל-WLAN, פעל על-פי השלבים הבאים:

**.1** ודא שהתקן ה-WLAN מופעל. בדגמים נבחרים, אם ההתקן מופעל, נורית האלחוט דולקת בצבע לבן. אם נורית האלחוט כבויה, לחץ על לחצן האלחוט.

**הערה:** בדגמים מסוימים, נורית האלחוט דולקת בצבע ענבר כאשר כל ההתקנים האלחוטיים כבויים.

- **.2** במסך Start) התחל) או בשולחן העבודה של Windows, הצבע עם הסמן על הפינה הימנית או השמאלית העליונה או הימנית או השמאלית התחתונה של התצוגה כדי להציג את צ'ארמס.
	- **.3** בחר **Settings**)הגדרות), ולאחר מכן לחץ על סמל מצב הרשת.
		- **.4** בחר ברשת ה-WLAN מהרשימה.
			- **.5** לחץ על **Connect**) התחבר).

אם רשת ה-WLAN מאובטחת, תתבקש להזין קוד אבטחה. הזן את הקוד, ולאחר מכן לחץ על **Next**)הבא) כדי להשלים את החיבור.

**הערה:** אם רשתות ה-WLAN אינן מופיעות ברשימה, ייתכן שאתה נמצא מחוץ לטווח של נתב אלחוטי או של נקודת גישה.

**הערה:** אם אינך רואה את רשת ה-WLAN שאליה ברצונך להתחבר, בשולחן העבודה של Windows, לחץ לחיצה ימנית על סמל מצב הרשת, ולאחר מכן בחר **Center Sharing and Network Open**)פתח את מרכז הרשת והשיתוף). לחץ על **network or connection new a up Set**)הגדר חיבור או רשת חדשים). תוצג רשימת אפשרויות, שתאפשר לך לחפש רשת באופן ידני ולהתחבר אליה או ליצור חיבור רשת חדש.

**.6** עקוב אחר ההוראות שעל-גבי המסך כדי להשלים את החיבור.

לאחר יצירת החיבור, מקם את מצביע העכבר מעל סמל מצב הרשת באזור ההודעות, בקצה הימני או השמאלי של שורת המשימות, כדי לוודא את שם החיבור ואת מצבו.

**הערה:** הטווח הפונקציונלי (המרחק שאליו יכולים אותות האלחוט להגיע) תלוי בהטמעת ה-WLAN, ביצרן הנתב ובהפרעות שנגרמות על-ידי התקנים אלקטרוניים אחרים או מחסומים מבניים כגון קירות ורצפות.

### **שימוש בהתקני Bluetooth אלחוטיים (בדגמים נבחרים בלבד)**

<span id="page-26-0"></span>התקן Bluetooth מספק תקשורת אלחוטית לטווח קצר, שמחליפה חיבורים באמצעות כבלים פיזיים המחברים בדרך כלל בין התקנים אלקטרוניים כגון הפריטים הבאים:

- מחשבים (שולחניים, ניידים)
- טלפונים (סלולריים, אלחוטיים, טלפונים חכמים)
	- התקני הדמיה (מדפסת, מצלמה)
	- התקני שמע (אוזניות, רמקולים)
		- עכבר
		- מקלדת חיצונית

התקני Bluetooth מספקים יכולת עמית-לעמית שמאפשרת לך להגדיר רשת תקשורת פרטית (PAN (של התקני Bluetooth. לקבלת מידע על הגדרת תצורה של התקני Bluetooth והשימוש בהם, עיין בעזרה של תוכנת Bluetooth.

## **התחברות לרשת קווית—LAN**

השתמש בחיבור LAN אם ברצונך לחבר את המחשב ישירות לנתב בביתך (במקום לעבוד באופן אלחוטי) או אם ברצונך להתחבר לרשת קיימת במשרד.

להתחברות לרשת LAN נדרש כבל RJ-45 (רשת) בעל 8 פינים ושקע רשת במחשב.

כדי לחבר את כבל הרשת, פעל על-פי השלבים הבאים:

- **.1** חבר את כבל הרשת לשקע הרשת **(1)** במחשב.
- **.2** חבר את הקצה השני של כבל הרשת לשקע רשת בקיר **(2)** או לנתב.

**הערה:** אם כבל הרשת כולל מעגל להפחתת רעשים **(3)**, המונע הפרעות הנובעות מקליטה של טלוויזיה ורדיו, הפנה את קצה הכבל עם המעגל כלפי המחשב.

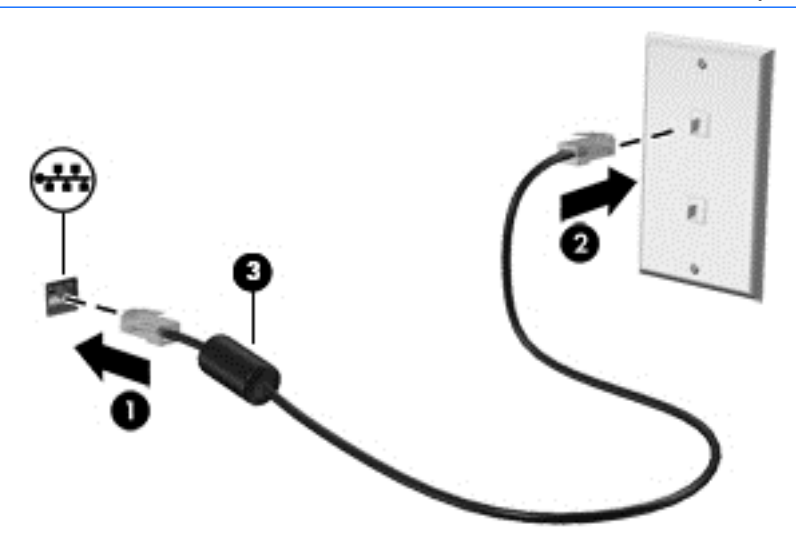

## **שיתוף נתונים וכוננים וגישה לתוכנות**

כאשר המחשב שלך הוא חלק מרשת, אינך מוגבל לשימוש במידע המאוחסן במחשב שלך בלבד. מחשבים המחוברים לרשת יכולים להחליף תוכנות ונתונים זה עם זה.

לקבלת מידע נוסף אודות שיתוף קבצים, תיקיות, או כוננים, עיין במידע המסופק ב'עזרה ותמיכה'.

**▲** במסך Start) התחל), הקלד help)עזרה), ולאחר מכן בחר **Support and Help**)עזרה ותמיכה).

– לחלופין –

בשולחן העבודה של Windows, לחץ על סמל סימן השאלה באזור ההודעות, בקצה שורת המשימות.

**הערה:** כאשר תקליטור כגון סרט DVD או משחק מוגן מפני העתקה, לא ניתן לשתפו.

## **4 שימוש במאפייני הבידור**

<span id="page-28-0"></span>השתמש במחשב HP שברשותך כמרכז בידור שבאמצעותו תוכל להיפגש עם אנשים דרך מצלמת האינטרנט, ליהנות מהמוסיקה שלך ולנהל אותה, ולהוריד סרטים ולצפות בהם. לחלופין, כדי להפוך את המחשב למרכז בידור עוצמתי עוד יותר, חבר אליו התקנים חיצוניים כגון רמקולים, אוזניות, צג, מקרן, טלוויזיה, ובדגמים מסוימים התקני חדות גבוהה.

## **שימוש במצלמת האינטרנט**

המחשב כולל מצלמת אינטרנט משולבת להקלטת וידאו ולצילום תמונות סטילס. בדגמים מסוימים, ניתן לבצע שיחות ועידה בווידאו ושיחות צ'אט באופן מקוון באמצעות הזרמת וידאו.

**▲** להפעלת מצלמת האינטרנט, הקלד camera)מצלמה) במסך Start) התחל), ולאחר מכן בחר **Camera**)מצלמה) מרשימת האפליקציות.

### **שימוש בשמע**

במחשב שברשותך, או בדגמים נבחרים המשתמשים בכונן אופטי חיצוני, ניתן להשמיע תקליטורי מוסיקה, להוריד מוסיקה ולהאזין לה, להזרים תוכן שמע מהאינטרנט (כולל רדיו), להקליט שמע, או לשלב שמע ווידאו כדי ליצור מולטימדיה. כדי לשפר את חוויית ההאזנה שלך, חבר התקני שמע חיצוניים, כגון רמקולים או אוזניות.

#### **חיבור רמקולים**

ניתן לחבר רמקולים קוויים למחשב על-ידי חיבורם ליציאת USB או לשקע יציאת השמע (אוזניות) שבמחשב או בתחנת עגינה.

כדי לחבר רמקולים אלחוטיים למחשב, פעל בהתאם להוראות של יצרן ההתקן. כדי לחבר רמקולים בחדות גבוהה למחשב, ראה [הגדרת](#page-31-0) שמע [HDMI](#page-31-0)[בעמוד](#page-31-0) 22. לפני חיבור הרמקולים, הנמך את הגדרת עוצמת הקול.

#### **חיבור אוזניות**

**אזהרה!** להפחתת הסיכון לפגיעה גופנית, הנמך את הגדרת עוצמת הקול לפני שתרכיב את האוזניות השונות. לקבלת מידע נוסף אודות בטיחות, עיין ב*הודעות תקינה, בטיחות וסביבה*. כדי לגשת למסמך זה, במסך Start) התחל), הקלד support (תמיכה), ולאחר מכן בחר את האפליקציה **Assistant Support HP**.

*אוזניות* מסוגים שונים כוללות, בין היתר, אוזניות בשילוב עם מיקרופון. באפשרותך לחבר אוזניות קוויות לשקע יציאת שמע (אוזניות)/כניסת שמע (מיקרופון) שבמחשב.

כדי לחבר למחשב אוזניות *אלחוטיות*, פעל בהתאם להוראות של יצרן ההתקן.

#### **שימוש בהגדרות שמע**

הגדרות השמע מאפשרות שליטה בעוצמת ההשמעה, במרכיבי שמע המיושמים בתוכניות, ברמקולים, במיקרופונים, במערכות ראש וביכולות שמע אחרות של המחשב.

כדי להציג או לשנות את עוצמת השמע:

**.1** במסך Start) התחל), הקלד panel control)לוח הבקרה), ולאחר מכן בחר **Panel Control**)לוח הבקרה).

– לחלופין –

<span id="page-29-0"></span>משולחן העבודה של Windows, לחץ לחיצה ימנית על לחצן **Start**)התחל) ולאחר מכן בחר **Panel Control**)לוח הבקרה).

- **.2** בחר **Sound and Hardware**)חומרה וקול).
- **.3** באזור **Sound**)צליל), בחר **volume system Adjust**)כיוונון עוצמת השמע של המערכת), והמשך למלא את ההוראות המוקרנות על המרקע.

כדי להציג או לשנות הגדרות צליל:

**.1** במסך Start) התחל), הקלד panel control)לוח הבקרה), ולאחר מכן בחר **Panel Control**)לוח הבקרה). – לחלופין –

משולחן העבודה של Windows, לחץ לחיצה ימנית על לחצן **Start**)התחל) ולאחר מכן בחר **Panel Control**)לוח הבקרה).

- **.2** בחר **Sound and Hardware**)חומרה וקול).
- **.3** בחר **Sound**)צליל) והמשך למלא את ההוראות המוקרנות על המרקע.

לקבלת מידע נוסף על יכולות השמע של המחשב,עיין במצגי Support and Help) ערה ותמיכה).

**▲** במסך Start) התחל), הקלד help)עזרה), ולאחר מכן בחר **Support and Help**)עזרה ותמיכה).

### **שימוש בווידאו**

המחשב שברשותך הוא התקן וידאו רב-עוצמה, המאפשר לך לצפות בווידאו בזרימה מאתרי האינטרנט האהובים עליך ולהוריד וידאו וסרטים לצפייה במחשב כשאינך מחובר לרשת.

כדי לשפר את חווית הצפייה שלך, השתמש באחת מיציאות הווידאו שבמחשב כדי לחבר צג חיצוני, מקרן או טלוויזיה.

**חשוב:** ודא שההתקן החיצוני מחובר ליציאה הנכונה במחשב, באמצעות הכבל הנכון. פעל בהתאם להוראות של יצרן ההתקן.

לקבלת מידע אודות השימוש במאפייני הווידאו, עיין ב'עזרה ותמיכה'.

### **חיבור התקני וידאו באמצעות כבל VGA**

**הערה:** כדי לחבר התקן וידאו VGA למחשב, נדרש כבל VGA, לרכישה בנפרד.

כדי להציג את תמונת מסך המחשב בצג VGA חיצוני או להקרינה לצורך מצגת, חבר צג או מקרן ליציאת ה-VGA של המחשב.

**.1** חבר את כבל ה-VGA מהצג או המקרן ליציאת ה-VGA שבמחשב, כפי שמוצג להלן.

<span id="page-30-0"></span>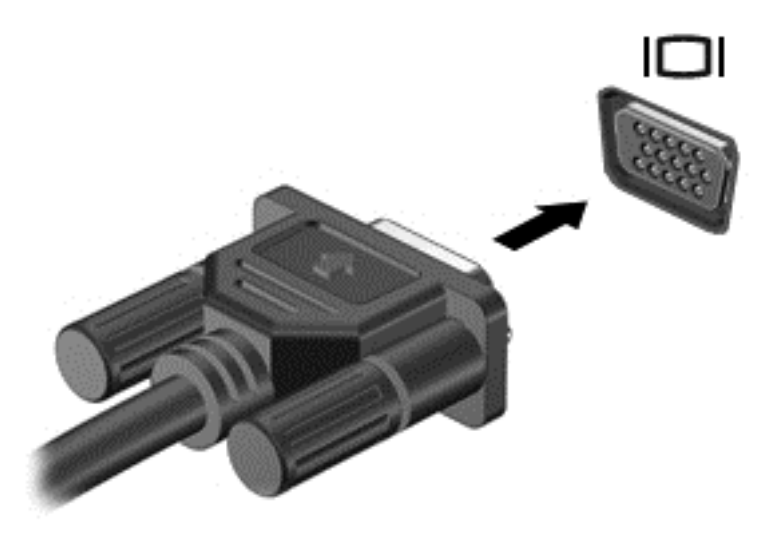

- **.2** הקש על 4f כדי לעבור בין 4 מצבי תצוגה של תמונת המסך:
- **only Screen PC) מסך מחשב בלבד):** להצגת תמונת המסך במחשב בלבד.
- **Duplicate) משוכפל):** הצג את תמונת המסך בו-זמנית הן במחשב והן בהתקן החיצוני.
	- **Extend) מורחב):** הצג את תמונת המסך המורחבת במחשב ובהתקן החיצוני.
	- **only screen Second) מסך שני בלבד):** הצג את תמונת המסך בהתקן החיצוני בלבד.

בכל הקשה על 4f, מצב התצוגה משתנה.

**הערה:** לקבלת התוצאות הטובות ביותר, בעיקר אם בחרת באפשרות "Extend) "מורחב), הגדל את רזולוציית המסך של ההתקן החיצוני, כמתואר להלן. במסך Start) התחל), הקלד panel control)לוח הבקרה), ולאחר מכן בחר **Panel Control**)לוח הבקרה). בחר **Personalization and Appearance**)מראה והתאמה אישית). תחת **Display** (תצוגה), בחר **resolution screen Adjust**)כוונן את רזולוציית המסך).

#### **חיבור התקני וידאו באמצעות כבל HDMI**

**הערה:** כדי לחבר התקן HDMI למחשב, נדרש כבל HDMI, לרכישה בנפרד.

כדי לראות את תמונת מסך המחשב בטלוויזיה או בצג בחדות גבוהה, חבר את ההתקן בחדות גבוהה בהתאם להוראות הבאות:

**.1** חבר קצה אחד של כבל HDMI ליציאת HDMI במחשב.

<span id="page-31-0"></span>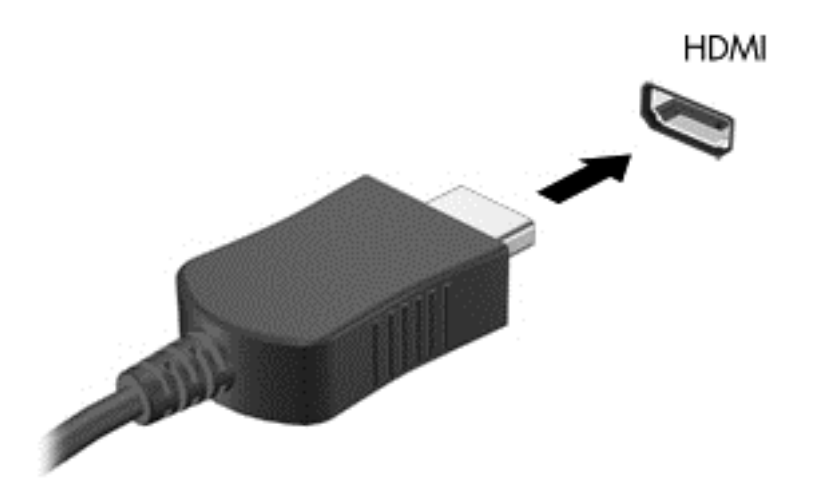

- **.2** חבר את הקצה השני של הכבל לטלוויזיה או לצג בחדות גבוהה.
	- **.3** הקש על 4f כדי לעבור בין 4 מצבי תצוגה של תמונת המסך:
- **only screen PC) מסך מחשב בלבד):** להצגת תמונת המסך במחשב בלבד.
- **Duplicate) משוכפל):** הצג את תמונת המסך בו-זמנית הן במחשב והן בהתקן החיצוני.
	- **Extend) מורחב):** הצג את תמונת המסך המורחבת במחשב ובהתקן החיצוני.
	- **only screen Second) מסך שני בלבד):** הצג את תמונת המסך בהתקן החיצוני בלבד.

בכל הקשה על 4f, מצב התצוגה משתנה.

**הערה:** לקבלת התוצאות הטובות ביותר, בעיקר אם בחרת באפשרות "Extend) "מורחב), הגדל את רזולוציית המסך של ההתקן החיצוני, כמתואר להלן. במסך Start) התחל), הקלד panel control)לוח הבקרה), ולאחר מכן בחר **Panel Control**)לוח הבקרה). בחר **Personalization and Appearance**)מראה והתאמה אישית). תחת **Display** (תצוגה), בחר **resolution screen Adjust**)כוונן את רזולוציית המסך).

#### **הגדרת שמע HDMI**

HDMI הוא ממשק הווידאו היחידי התומך בווידאו ובשמע בחדות גבוהה. לאחר חיבור טלוויזיית HDMI למחשב, ניתן להפעיל שמע HDMI על-ידי ביצוע השלבים הבאים:

- **.1** משולחן העבודה של Windows, לחץ לחיצה ימנית על הסמל **Speakers**)רמקולים) באזור ההודעות, בקצה הימני או השמאלי של שורת המשימות, ולאחר מכן בחר **Devices Playback**) התקני השמעה).
	- **.2** בכרטיסייה **Playback**)השמעה), בחר את שמו של התקן הפלט הדיגיטלי.
	- **.3** לחץ על **Default Set**) קבע ברירת מחדל), ולאחר מכן לחץ על **OK**) אישור).

כדי להחזיר את זרם השמע לרמקולי המחשב:

- **.1** משולחן העבודה של Windows, לחץ לחיצה ימנית על הסמל **Speakers**) רמקולים) באזור ההודעות, בקצה הימני או השמאלי של שורת המשימות, ולאחר מכן לחץ על **Devices Playback**) התקני השמעה).
	- **.2** בכרטיסייה Playback) השמעה), לחץ על **Speakers**) רמקולים).
	- **.3** לחץ על **Default Set**) קבע ברירת מחדל), ולאחר מכן לחץ על **OK**) אישור).

### **גילוי והתחברות לתצוגות אלחוטיות תואמות Miracast) בדגמים נבחרים בלבד)**

כדי לגלות התקני תצוגה אלחוטיים התואמים ל-Miracast ולהתחבר אליהם מבלי לצאת מהאפליקציות הנוכחיות, בצע את השלבים הבאים.

לפתיחת Miracast:

- <span id="page-32-0"></span>**▲** הצבע עם הסמן על הפינה הימנית או השמאלית העליונה או התחתונה של מסך Start) התחל) כדי להציג את צ'ארמס, לחץ על **Devices**)התקנים), לחץ על **Project**)פרויקט) ולאחר מכן פעל בהתאם להוראות שעל-גבי המסך.
	- לחלופין –

בדגמי מחשבים נבחרים, במסך Start) התחל), לחץ על הסמל של **Miracast to Access Quick HP**)גישה מהירה של HP ל-Miracast(, ולאחר מכן פעל על-פי ההוראות שעל-גבי המסך.

**הערה:** כדי לגלות מהו סוג הצג שברשותך (תואם Miracast או WiDi Intel(, עיין בתיעוד שצורף לטלוויזיה שלך או להתקן התצוגה המשני.

## **גילוי והתחברות לתצוגות שמאושרות ע"י WiDi Intel) בדגמים נבחרים בלבד)**

השתמש ב-WiDi Intel כדי להקרין באופן אלחוטי קבצים נפרדים כגון תמונות, מוזיקה או קטעי וידאו, או כדי להקרין עותק של מסך המחשב כולו במכשיר טלוויזיה או בצג משני.

היישומון Intel WiDi, הוא פתרון של Miracast premium המאפשר לזווג בקלות וללא תקלות צג משני; מספק העתק של מסך מלא; ומשפר מהירות, איכות והתאמת גודל. היישומון Share Media WiDi Intel) בדגמים נבחרים בלבד) מאפשר לתפעל בקלות ריבוי משימות ומספק כלים לבחירה ולהעברה של קובצי מדיה מוגדרים לצג משני.

כדי להתחבר לתצוגות שאושרו על-ידי WiDi Intel:

**▲** הצבע עם הסמן על הפינה הימנית או השמאלית העליונה או התחתונה של מסך Start) התחל) כדי להציג את צ'ארמס, לחץ על **Devices**)התקנים), לחץ על **Project**)פרויקט) ולאחר מכן פעל בהתאם להוראות שעל-גבי המסך.

לפתיחת WiDi Intel מהמסך Start) התחל):

**▲** הקלד WiDi Intel ולאחר מכן לחץ על **WiDi Intel**.

כדי לפתוח את Share Media WiDi Intel מהמסך Start) פתיחה):

.**Intel WiDi Media Share** על לחץ מכן ולאחר Intel WiDi Media Share הקלד**▲**

## **5 ניווט במסך**

<span id="page-33-0"></span>כדי לחזור במהירות למסך Start) התחל), הקש על מקש Windows במקלדת.

ניתן לנווט במסך המחשב באחת מהדרכים הבאות:

- שימוש במחוות מגע ישירות על-מסך המחשב
	- שימוש במחוות מגע על לוח המגע
- שימוש במקלדת ועכבר אופציונלי (לרכישה בנפרד)

**הערה:** ניתן לחבר עכבר USB חיצוני (לרכישה בנפרד) ליציאת USB במחשב.

## **שימוש במחוות בלוח המגע ובמסך המגע**

לוח המגע מסייע לך לנווט במסך המחשב ולשלוט בסמן באמצעות מחוות מגע פשוטות. תוכל גם להשתמש בלחצן השמאלי והימני של לוח המגע כפי שהיית משתמש בלחצנים התואמים בעכבר חיצוני. כדי לנווט במסך מגע (דגמים נבחרים בלבד), גע ישירות במסך ובצע את המחוות המתוארות בפרק זה.

 $\verb|controlToD|$ להתאים אישית את המחוות ולהציג הדגמות של אופן הפעולה שלהן. במסך Start (התחל), הקלד panel)לוח הבקרה), בחר **Panel Control**)לוח הבקרה), ולאחר מכן בחר **Sound and Hardware**)חומרה וקול). תחת **Printers and Devices**)התקנים ומדפסות), בחר **Mouse**)עכבר).

**הערה:** אלא אם נאמר אחרת, ניתן להשתמש במחוות מגע בלוח המגע או במסך המגע של המחשב (דגמים נבחרים בלבד).

#### **הקשה**

השתמש במחווה של הקשה/הקשה כפולה כדי לבחור או לפתוח פריט על-גבי המסך.

● הצבע על פריט כלשהו על המסך ולאחר מכן הקש באצבע אחת על אזור לוח המגע כדי לבחור אותו. פתח פריט באמצעות הקשה כפולה עליו.

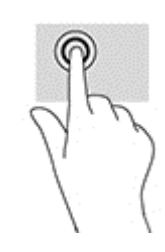

#### **צביטה בשתי אצבעות לשינוי גודל התצוגה**

השתמש בצביטה לשינוי גודל התצוגה בשתי אצבעות כדי להגדיל או להקטין תצוגה של תמונות או טקסט.

- כדי להקטין את התצוגה, הנח שתי אצבעות על אזור לוח המגע במרחק מה זו מזו, ולאחר מכן קרב אותן זו לזו.
	- כדי להגדיל את התצוגה, הנח שתי אצבעות יחד על אזור לוח המגע ולאחר מכן הרחק אותן זו מזו.

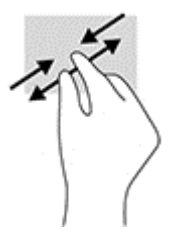

## **גלילה באמצעות שתי אצבעות (בלוח מגע בלבד)**

השתמש במחוות הגלילה בשתי אצבעות כדי לזוז למעלה, למטה או לצדדים בעמוד או בתמונה.

<span id="page-34-0"></span>● הנח שתי אצבעות על אזור לוח המגע כשהן מרוחקות קלות אחת מהשניה, ולאחר מכן גרור אותן מעלה, מטה, שמאלה או ימינה.

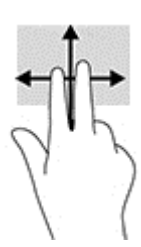

### **הקשה בשתי אצבעות (לוח מגע בלבד)**

השתמש בהקשה בשתי אצבעות לפתיחת התפריט של העצם על המסך.

**הערה:** הקשה בשתי אצבעות מתפקדת בצורה זהה ללחיצה ימנית בעכבר.

● הנח שתי אצבעות על אזור לוח המגע ולחץ כלפי מטה כדי לפתוח את תפריט האפשרויות עבור האובייקט הנבחר.

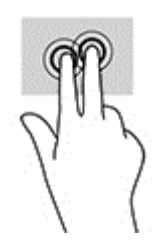

### **מחוות החלקה מהירה מהקצה הימני (במסך המגע בלבד)**

השתמש בהחלקה מהקצה הימני כדי לחשוף את צ'ארמס, המאפשרים לך לחפש, לשתף, להפעיל אפליקציות, לגשת להתקנים או לשנות הגדרות.

● החלק אצבע בעדינות מהקצה הימני של מסך המגע פנימה כדי להציג את הצ'ארמס.

## **מחוות החלקה מהירה מהקצה השמאלי (במסך המגע בלבד)**

השתמש במחוות החלקה מהקצה השמאלי כדי לחשוף את האפליקציות הפתוחות כדי שתוכל לעבור ביניהן בקלות.

<span id="page-35-0"></span>● החלק את אצבעך בעדינות מהקצה השמאלי של מסך המגע כלפי האמצע. לאחר מכן, מבלי להרים את האצבע, החלק חזרה לכיוון הקצה השמאלי כדי להציג את כל היישומים הפתוחים.

### **מחוות החלקה מהירה מהקצה העליון ומהקצה התחתון (במסך המגע בלבד)**

השתמש בהחלקה מהקצה העליון או מהקצה התחתון כדי להציג אפשרויות פקודה שיאפשרו לך להתאים אישית אפליקציה פתוחה.

- **חשוב:** פונקציית ההחלקה מהקצה העליון משתנה בהתאם לאפליקציה.
- החלק את האצבע בעדינות מהקצה העליון או התחתון של המסך כדי להציג את פקודות האפליקציה האפשריות.

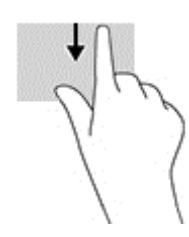

### **החלקה באמצעות אצבע אחת (במסך מגע בלבד)**

השתמש בהחלקה באצבע אחת כדי לבצע גלילה מקבילה או רגילה בין רשימות ועמודים, או כדי להזיז אובייקט.

- כדי לבצע גלילה על המסך, החלק קלות אצבע אחת על המסך בכיוון שאליו ברצונך לעבור.
- כדי להזיז אובייקט, לחץ והחזק את האצבע על אובייקט ולאחר מכן גרור את האצבע כדי להזיז את האובייקט.

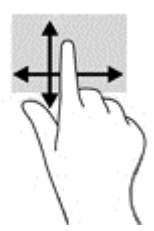

## **שימוש במקלדת ובעכבר אופציונלי**

באמצעות המקלדת והעכבר ניתן להקליד, לבחור פריטים, לגלול ולבצע פעולות הזהות לאלה שניתן לבצע באמצעות מחוות מגע. בנוסף, באמצעות המקלדת ניתן להשתמש במקשי הפעולה ובמקשים החמים לביצוע פעולות ספציפיות.

**עצה:** מקש Windows במקלדת מאפשר לך לחזור במהירות למסך Start) התחל) מתוך אפליקציה פתוחה או משולחן

העבודה של Windows. הקש על המקש שוב כדי לחזור למסך הקודם.

**הערה:** בהתאם למדינה/אזור, המקלדת שלך עשויה לכלול מקשים שונים ופונקציות מקלדת שונות מאשר אלה המתוארים בסעיף זה.

# **6 ניהול צריכת חשמל**

<span id="page-36-0"></span>המחשב יכול לפעול באמצעות מתח סוללה או באמצעות מקור מתח חיצוני. כשהמחשב פועל רק באמצעות מתח סוללה וכשמקור מתח AC לטעינת הסוללה אינו זמין, חשוב לנהל מעקב אחר מתח הסוללה ולחסוך בו.

## **הפעלה של מצב Sleep) שינה) ו-Hibernation) מצב שינה) ויציאה ממצבים אלה**

Windows כולל שני מצבים של חיסכון בצריכת חשמל, מצב Sleep) שינה) ומצב Hibernation) מצב שינה).

- Sleep) שינה)—מצב Sleep) שינה) מופעל באופן אוטומטי לאחר פרק זמן של חוסר פעילות. עבודתך נשמרת בזיכרון כדי שתוכל להמשיך לעבוד במהירות רבה. באפשרותך גם להפעיל את מצב Sleep) שינה) באופן ידני. לקבלת מידע נוסף, ראה הפעלה ויציאה ידניים ממצב Sleep) שינה) בעמוד .27
	- Hibernation) מצב שינה)–מצב Hibernation) מצב שינה) מופעל באופן אוטומטי אם הסוללה מגיעה לרמה חלשה במיוחד. במצב Hibernation) מצב שינה), עבודתך נשמרת בקובץ Hibernation) מצב שינה) והמחשב נכבה. באפשרותך גם להפעיל את מצב Hibernation) מצב שינה) באופן ידני. לקבלת מידע נוסף, ראה הפעלת המצב Hibernation) מצב שינה) ויציאה ממנו באופן ידני (בדגמים נבחרים בלבד) בעמוד .27

**זהירות:** כדי להקטין את הסיכון לפגיעה אפשרית באיכות השמע והווידאו, אובדן פונקציונליות של הפעלת שמע או וידאו, או אובדן מידע, הימנע מכניסה למצב Sleep) שינה) בעת קריאה מתקליטור או מכרטיס מדיה חיצוני או כתיבה אליהם.

**הערה:** לא ניתן להפעיל כל סוג של חיבור רשת או לבצע פונקציות כלשהן של המחשב בזמן שהמחשב נמצא במצב Sleep (שינה) או מצב Hibernation) מצב שינה).

### **הפעלה ויציאה ידניים ממצב Sleep) שינה)**

באפשרותך להפעיל מצב Sleep) שינה) באחת מהדרכים הבאות:

- סגור את התצוגה.
- במסך Start) התחל) או בשולחן העבודה של Windows, הצבע עם הסמן על הפינה הימנית או השמאלית העליונה או על הפינה השמאלית או הימנית התחתונה של המסך כדי להציג את צ'ארמס. לחץ על **Settings**)הגדרות), לחץ על הסמל **Power**)צריכת חשמל) ולאחר מכן לחץ על **Sleep**)שינה).

באפשרותך לצאת ממצב Sleep) שינה) באחת מהדרכים הבאות:

- לחץ לחיצה קצרה על לחצן ההפעלה.
	- אם צג המחשב סגור, פתח אותו.
	- הקש על מקש כלשהו במקלדת.
- הקש או העבר אצבע על לוח המגע.

כאשר המחשב יוצא ממצב Sleep) שינה), נוריות ההפעלה נדלקות והעבודה חוזרת למסך.

**הערה:** אם הגדרת סיסמה שיש להזין כאשר המחשב יוצא ממצב Sleep) שינה), עליך להזין את סיסמת Windows שלך לפני שהעבודה תוצג שוב על המסך.

### **הפעלת המצב Hibernation) מצב שינה) ויציאה ממנו באופן ידני (בדגמים נבחרים בלבד)**

באפשרותך להפעיל את המצב Hibernation) מצב שינה) שהופעל על-ידי המשתמש או לשנות הגדרות צריכת חשמל ופסקי זמן אחרים באמצעות Options Power) אפשרויות צריכת חשמל). <span id="page-37-0"></span>**.1** במסך Start) התחל), הקלד options power) אפשרויות צריכת חשמל), ולאחר מכן בחר **options Power** (אפשרויות צריכת חשמל).

– לחלופין –

בשולחן העבודה של Windows, לחץ לחיצה ימנית על לחצן **Start**) התחל), ולאחר מכן לחץ על **Options Power** (אפשרויות צריכת חשמל).

- **.2** בחלונית השמאלית או הימנית, לחץ על **does button power the what Choose**)בחר מה עושה לחצן ההפעלה).
	- **.3** לחץ על **unavailable currently are that Settings Change**)שנה הגדרות שאינן זמינות כעת).
	- **.4** באזור **button power the press I When**)כאשר אני לוחץ על לחצן ההפעלה), בחר **Hibernate**)מצב שינה).
		- **.5** לחץ על **changes Save**) שמור שינויים).

ליציאה מ-Hibernation) מצב שינה):

**▲** לחץ לחיצה קצרה על לחצן ההפעלה.

כאשר המחשב יוצא ממצב Hibernation) מצב שינה), נוריות ההפעלה נדלקות והעבודה חוזרת למסך.

**הערה:** אם הגדרת סיסמה שיש להזין כאשר המחשב יוצא ממצב Hibernation) שינה), עליך להזין את סיסמת Windows שלך לפני שהעבודה תוצג שוב על המסך.

#### **הגדרה של הגנת סיסמה בהתעוררות (יציאה ממצב Sleep) שינה) או Hibernation) מצב שינה))**

להגדרת המחשב כך שיבקש סיסמה כאשר המחשב יוצא ממצב Sleep) שינה) או ממצב Hibernation) מצב שינה), פעל על-פי השלבים הבאים:

**.1** במסך Start) התחל), הקלד options power) אפשרויות צריכת חשמל), ולאחר מכן בחר **options Power** (אפשרויות צריכת חשמל).

– לחלופין –

בשולחן העבודה של Windows, לחץ לחיצה ימנית על לחצן **Start**) התחל), ולאחר מכן לחץ על **Options Power** (אפשרויות צריכת חשמל).

- **.2** בחלונית השמאלית או הימנית, לחץ על **wakeup on password a Require**)דרוש סיסמה בעת התעוררות).
	- **.3** לחץ על **unavailable currently are that Settings Change**)שנה הגדרות שאינן זמינות כעת).
		- **.4** לחץ על **(recommended (password a Require**)דרוש סיסמה (מומלץ)).

**הערה:** אם עליך ליצור סיסמה של חשבון משתמש או לשנות את הסיסמה הנוכחית של חשבון המשתמש שלך, לחץ על **password account user your change or Create**)צור או שנה את הסיסמה של חשבון המשתמש שלך), ולאחר פעל בהתאם להוראות שעל-גבי המסך. אם אינך צריך ליצור או לשנות סיסמה של חשבון משתמש, עבור לשלב .5

**.5** לחץ על **changes Save**) שמור שינויים).

## **שימוש במד צריכת החשמל ובהגדרות צריכת החשמל**

מד צריכת החשמל נמצא בשולחן העבודה של Windows. מד צריכת החשמל מאפשר לך לגשת במהירות להגדרות צריכת חשמל ולהציג את כמות הטעינה שנותרה בסוללה.

- <span id="page-38-0"></span>● כדי להציג את האחוז של כמות הטעינה שנותרה בסוללה ואת תוכנית צריכת החשמל הנוכחית, מקם את מצביע העכבר מעל לסמל של מד צריכת החשמל.
	- כדי להשתמש ב-Options Power) אפשרויות צריכת חשמל), לחץ על הסמל של מד צריכת החשמל ובחר בפריט מהרשימה. במסך Start (התחל), באפשרותך גם להקליד  $\rm{options}$  power  $\rm{options}$ אחר מכן  $\rm{start}$ ) ה לבחור **Options Power**)אפשרויות צריכת חשמל).

סמלים שונים של מד צריכת החשמל מציינים האם המחשב מופעל באמצעות סוללה או באמצעות מקור מתח חיצוני. אם תמקם את מצביע העכבר מעל הסמל, תופיע הודעה אם הסוללה הגיעה לרמת סוללה חלשה או חלשה במיוחד.

## **הפעלה באמצעות מתח סוללה**

כאשר מותקנת במחשב סוללה טעונה והמחשב אינו מחובר למקור מתח חיצוני, המחשב פועל באמצעות מתח סוללה. כאשר המחשב כבוי ומנותק ממקור מתח חיצוני, הסוללה במחשב מתרוקנת באיטיות. המחשב יציג הודעה כשהסוללה תגיע לרמת סוללה חלשה או חלשה במיוחד.

אורך חייה של סוללת מחשב משתנה בהתאם להגדרות של ניהול צריכת החשמל, לתוכניות המופעלות במחשב, לבהירות המסך, להתקנים חיצוניים המחוברים למחשב ולגורמים אחרים.

#### **סוללה הניתנת להחלפה על-ידי המשתמש**

**אזהרה!** לצמצום בעיות בטיחות אפשריות, השתמש רק בסוללה הניתנת להחלפה על-ידי המשתמש שסופקה עם המחשב, בסוללה חלופית המסופקת על-ידי HP או בסוללה תואמת שנרכשה מ-HP.

**זהירות:** הסרת סוללה הניתנת להחלפה על-ידי המשתמש המהווה את מקור המתח היחידי עבור המחשב עלולה לגרום לאובדן מידע. כדי למנוע אובדן מידע, שמור את עבודתך או כבה את המחשב באמצעות Windows לפני הסרת הסוללה.

להסרת הסוללה הניתנת להחלפה על-ידי המשתמש:

- **.1** הפוך את המחשב על משטח ישר, כאשר תא הסוללה פונה לעברך.
- **.2** הסט את תפס הנעילה של הסוללה **(1)** כדי לבטל את נעילת הסוללה, ולאחר מכן הסט את תפס השחרור של הסוללה **(2)** כדי לשחרר את הסוללה.
	- **הערה:** ייתכן שהמחשב שברשותך נראה מעט שונה מהאיור בסעיף זה.

**הערה:** תפס השחרור של הסוללה חוזר באופן אוטומטי למיקומו המקורי.

#### **.3** הוצא את הסוללה מהמחשב **(3)**.

<span id="page-39-0"></span>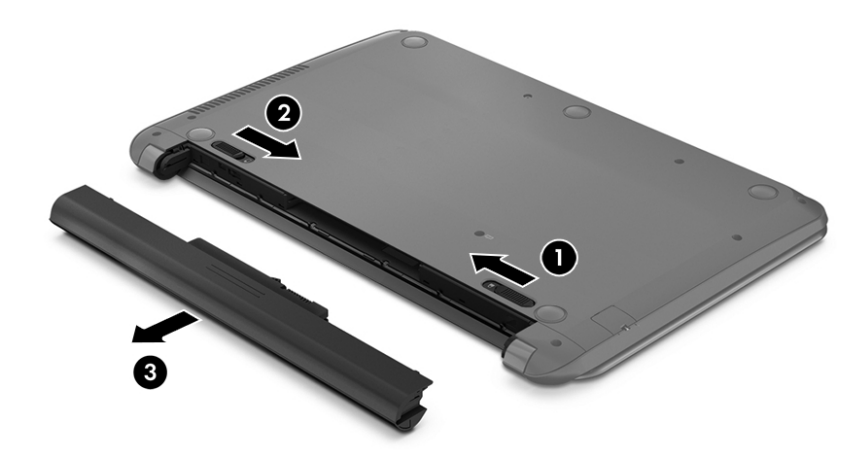

#### **איתור מידע אודות הסוללה**

לקבלת גישה למידע אודות הסוללה:

**.1** במסך Start) התחל), הקלד support)תמיכה) ובחר את האפליקציה **Assistant Support HP**. – לחלופין –

בשולחן העבודה של Windows, לחץ על סמל סימן השאלה באזור ההודעות, בקצה שורת המשימות.

**.2** בחר **Performance and Battery**) סוללה וביצועים).

Assistant Support HP מספק את הכלים והמידע הבאים אודות הסוללה:

- Check Battery) בדיקת הסוללה)
- מידע על סוגים, מפרטים, מחזורי חיים וקיבולת של סוללות

#### **שימור מתח הסוללה**

לשימור מתח הסוללה ולמיטוב חיי הסוללה:

- הקטן את בהירות התצוגה.
- בחר בהגדרה **saver Power**)חיסכון בצריכת חשמל) ב-Options Power) אפשרויות צריכת חשמל).
- אם לא ייעשה כל שימוש במחשב והוא לא יהיה מחובר למקור מתח חיצוני במשך למעלה משבועיים, הסר את הסוללה הניתנת להחלפה על-ידי המשתמש ואחסן אותה בנפרד במקום קריר ויבש.
	- כבה התקנים אלחוטיים כשאינך משתמש בהם.
- נתק התקנים חיצוניים שאינם בשימוש ושאינם מחוברים למקור מתח חיצוני, כגון כונן קשיח חיצוני המחובר ליציאת .USB
	- הפסק, השבת או הסר את כל כרטיסי המדיה החיצוניים שאינך משתמש בהם.
	- לפני שאתה עוזב את עבודתך, הכנס את המחשב למצב Sleep) שינה) או כבה את המחשב.

#### **זיהוי רמות סוללה חלשה**

<span id="page-40-0"></span>כאשר סוללה המהווה את מקור המתח היחיד של המחשב מגיעה לרמה של סוללה חלשה או חלשה במיוחד, תתרחש התופעה הבאה:

● נורית הסוללה (בדגמים נבחרים בלבד) מציינת רמת סוללה חלשה או חלשה במיוחד.

– לחלופין –

● סמל מד צריכת החשמל באזור ההודעות מציג הודעה על רמת סוללה חלשה או חלשה במיוחד.

**הערה:** לקבלת מידע נוסף אודות מד צריכת החשמל, ראה שימוש במד צריכת החשמל [ובהגדרות](#page-37-0) צריכת החשמל [בעמוד](#page-37-0) .28

המחשב מבצע את הפעולות הבאות כאשר הסוללה ברמה חלשה במיוחד:

- אם מצב Hibernation) מצב שינה) מושבת והמחשב מופעל או נמצא במצב Sleep) שינה), המחשב יישאר במצב Sleep (שינה) לפרק זמן קצר ולאחר מכן יכבה. נתונים שלא נשמרו, יאבדו.
	- אם המצב Hibernation) מצב שינה) מופעל והמחשב מופעל או נמצא במצב Sleep) שינה), המחשב נכנס למצב Hibernation) מצב שינה).

#### **פתרון מצב של רמת סוללה חלשה**

#### **פתרון מצב של רמת סוללה חלשה כאשר מקור מתח חיצוני זמין**

חבר את אחד מההתקנים הבאים למחשב ולמקור מתח חיצוני:

- מתאם AC
- התקו עגינה או הרחבה אופציונליים
- מתאם מתח אופציונלי הנרכש כאביזר מ-HP

#### **פתרון מצב של רמת סוללה חלשה כאשר אין מקור מתח זמין**

שמור את עבודתך וכבה את המחשב.

#### **פתרון מצב של רמת סוללה חלשה כשהמחשב אינו יכול לצאת ממצב Hibernation) מצב שינה)**

- **.1** החלף את הסוללה הריקה הניתנת להחלפה על-ידי המשתמש בסוללה טעונה, או חבר את מתאם ה-AC למחשב ולמקור מתח חיצוני.
	- **.2** צא ממצב Hibernation) מצב שינה) על-ידי לחיצה על לחצן ההפעלה.

#### **אחסון סוללה הניתנת להחלפה על-ידי המשתמש**

**זהירות:** כדי להפחית את הסיכון לגרימת נזק לסוללה, אל תחשוף אותה לטמפרטורות גבוהות למשך פרקי זמן ממושכים.

אם לא ייעשה כל שימוש במחשב והוא לא יהיה מחובר למקור מתח חיצוני במשך למעלה משבועיים, הסר את הסוללה ואחסן אותה בנפרד במקום קריר ויבש, כדי להאריך את חיי הסוללה.

יש לבדוק סוללות מאוחסנות אחת ל6- חודשים. אם הקיבולת היא פחות מ50- אחוז, טען את הסוללה מחדש לפני שתחזיר אותה לאחסון.

### **השלכת סוללה הניתנת להחלפה על-ידי המשתמש**

**אזהרה!** כדי להפחית את הסיכון לשריפה או לכוויות, אין לפרק, למעוך או לנקב את הסוללה; אין לקצר את המגעים החיצוניים של הסוללה; אין להשליך את הסוללה לאש או למים.

ראה *הודעות תקינה, בטיחות וסביבה* לקבלת מידע על השלכה נאותה של הסוללות.

כדי לגשת למסמך זה:

<span id="page-41-0"></span>**▲** במסך Start) התחל), הקלד support)תמיכה) ובחר את האפליקציה **Assistant Support HP**. – לחלופין –

בשולחן העבודה של Windows, לחץ על סמל סימן השאלה באזור ההודעות, בקצה שורת המשימות.

## **הפעלה באמצעות מתח AC**

לקבלת מידע אודות חיבור למתח AC, עיין בפוסטר *הוראות התקנה* המצורף לאריזת המחשב.

המחשב אינו משתמש במתח סוללה כאשר המחשב מחובר למקור מתח AC עם מתאם AC מאושר או להתקן עגינה/הרחבה אופציונלי.

**אזהרה!** כדי להפחית את הסיכון לבעיות בטיחות אפשריות, יש להשתמש רק במתאם ה-AC שסופק עם המחשב, מתאם AC חלופי המסופק על-ידי HP, או מתאם AC תואם שנרכש דרך HP.

חבר את המחשב למקור מתח במצבים הבאים:

**אזהרה!** אין לטעון את סוללת המחשב בעת שהייה במטוס.

- בעת טעינה או כיול של סוללה
- בעת התקנה או שינוי של תוכנת המערכת
- בעת כתיבת מידע לתקליטור (בדגמים נבחרים בלבד)
- בעת הפעלת Defragmenter Disk) מאחה הדיסק) במחשבים עם כוננים קשיחים פנימיים
	- בעת ביצוע גיבוי או שחזור

בעת חיבור המחשב למקור מתח:

- הסוללה מתחילה להיטען.
- רמת בהירות המסך גוברת.
- סמל מד צריכת החשמל בשולחן העבודה של Windows משתנה.

בעת ניתוק מקור מתח AC:

- המחשב עובר לשימוש במתח סוללה.
- בהירות המסך מופחתת באופן אוטומטי כדי להאריך את חיי הסוללה.
	- סמל מד צריכת החשמל בשולחן העבודה של Windows משתנה.

#### **פתרון בעיות בצריכת החשמל**

בדוק את מתאם ה-AC אם מתרחשת במחשב אחת מהתופעות הבאות כאשר הוא מחובר למתח AC:

- לא ניתן להפעיל את המחשב.
- לא ניתן להפעיל את התצוגה.
- נוריות ההפעלה לא דולקות.

כדי לבדוק את מתאם ה-AC:

- **.1** כבה את המחשב.
- **.2** חבר את מתאם ה-AC למחשב, ולאחר מכן חבר אותו לשקע AC.
	- **.3** הפעל את המחשב.
- אם נוריות ההפעלה *נדלקות*, מתאם ה-AC פועל כהלכה.
- <span id="page-42-0"></span>● אם נוריות ההפעלה נותרות *כבויות*, בדוק את החיבור ממתאם ה-AC למחשב ואת החיבור ממתאם ה-AC לשקע ה-AC, כדי לוודא שהחיבורים תקינים.
	- אם החיבורים תקינים ונוריות ההפעלה נשארות *כבויות*, מתאם ה-AC אינו פועל ויש להחליפו.

פנה לתמיכה כדי לקבל מידע על השגת מתאם מתח AC חלופי.

## **כיבוי המחשב**

**זהירות:** מידע שלא נשמר, יאבד בעת כיבוי המחשב. ודא ששמרת את עבודתך לפני שתכבה את המחשב.

הפקודה down Shut) כיבוי) סוגרת את כל התוכניות הפתוחות, לרבות מערכת ההפעלה, ולאחר מכן מכבה את הצג והמחשב.

כבה את המחשב באחד מהתנאים הבאים:

- כאשר עליך להחליף את הסוללה או לגשת לרכיבים הממוקמים בתוך המחשב
- כאשר אתה מחבר התקן חומרה חיצוני שאינו מתחבר ליציאת וידאו או USB
- כאשר המחשב אינו בשימוש ומנותק ממקור מתח חיצוני למשך פרק זמן ממושך

אף שבאפשרותך לכבות את המחשב באמצעות לחצן ההפעלה, ההליך המומלץ הוא להשתמש בפקודה down Shut) כיבוי) של .Windows

**הערה:** אם המחשב נמצא במצב Sleep) שינה) או Hibernation) מצב שינה), תחילה עליך לצאת ממצב Sleep) שינה) או ממצב Hibernation) מצב שינה) על-ידי לחיצה קצרה על לחצן ההפעלה.

- **.1** שמור את עבודתך וסגור את כל התוכניות הפתוחות.
- **.2** במסך Start) התחל) או בשולחן העבודה של Windows, הצבע עם הסמן על הפינה הימנית או השמאלית העליונה או על הפינה השמאלית או הימנית התחתונה של המסך כדי להציג את צ'ארמס.
	- **.3** לחץ על **Settings**)הגדרות), לחץ על הסמל **Power**)הפעלה), ולאחר מכן לחץ על **down Shut**)כיבוי).

– לחלופין –

לחץ לחיצה ימנית על הלחצן **Start**)התחל) בפינה השמאלית או הימנית התחתונה של המסך, בחר **or down Shut out sign**)כבה או צא), ולאחר מכן בחר **down Shut**)כיבוי).

אם המחשב אינו מגיב ואינך מצליח לכבות את המחשב באמצעות הליכי הכיבוי שפורטו לעיל, נסה לבצע את הליכי החירום הבאים, לפי סדר הופעתם:

- לחץ על delete+alt+ctrl, לחץ על **Power**)חשמל), ולאחר מכן בחר **Down Shut**)כיבוי).
	- לחץ ממושכות על לחצן ההפעלה במשך 5 שניות לפחות.
		- נתק את המחשב ממקור מתח חיצוני.
	- בדגמים עם סוללה הניתנת להחלפה על-ידי המשתמש, הסר את הסוללה.

## **7 תחזוקת המחשב**

<span id="page-43-0"></span>חשוב לבצע תחזוקה שוטפת על-מנת לשמור על המחשב במצב אופטימלי. פרק זה מסביר כיצד להשתמש בכלים כגון Disk Defragmenter) מאחה הדיסק) ו-Cleanup Disk) ניקוי הדיסק). כמו כן, פרק זה מספק הוראות לעדכון תוכניות ומנהלי התקן, שלבי ניקוי המחשב, ועצות לנסיעה עם המחשב (או שליחתו).

## **שיפור הביצועים**

ביצוע משימות תחזוקה שוטפות באמצעות כלים כגון Defragmenter Disk) מאחה הדיסק) ו-Cleanup Disk) ניקוי הדיסק), יכול לשפר את ביצועי המחשב באופן משמעותי.

### **שימוש ב-Defragmenter Disk) מאחה הדיסק)**

HP ממליצה להשתמש ב-Defragmenter Disk) מאחה הדיסק) כדי לאחות את הכונן הקשיח לפחות פעם בחודש.

**הערה:** אין צורך להפעיל את Defragmenter Disk) מאחה הדיסק) בכוננים ללא חלקים נעים (state-solid(.

להפעלת Defragmenter Disk) מאחה הדיסק):

- **.1** חבר את המחשב למקור מתח AC.
- **.2** במסך Start) התחל), הקלד defragment)איחוי), ולאחר מכן בחר **drives your optimize and Defragment** (אחה ומטב את הכוננים שלך).
	- **.3** פעל לפי ההוראות שעל-גבי המסך.

לקבלת מידע נוסף, עיין בעזרת התוכנה של Defragmenter Disk) מאחה הדיסק).

### **שימוש ב-Cleanup Disk) ניקוי הדיסק)**

השתמש ב-Cleanup Disk) ניקוי הדיסק) כדי לחפש בכונן הקשיח אחר קבצים לא נחוצים, שאותם ניתן למחוק בבטחה כדי לפנות שטח דיסק ולסייע למחשב לפעול באופן יעיל יותר.

להפעלת Cleanup Disk) ניקוי הדיסק):

- **.1** במסך Start) התחל), הקלד disk)דיסק), ולאחר מכן בחר באחת מהאפשרויות הבאות:
	- **(זה במחשב דיסק שטח פנה (Free up disk space on this PC** ●
- **space disk up free to apps Uninstall) הסר התקנת אפליקציות כדי לפנות שטח דיסק)**
- **files unnecessary deleting by space disk up Free) פנה שטח דיסק על-ידי מחיקת קבצים שאינם נחוצים)**
	- **.2** פעל לפי ההוראות שעל-גבי המסך.

## **עדכון תוכניות ומנהלי התקן**

HP ממליצה על עדכון התוכניות ומנהלי ההתקן באופן קבוע. עדכונים יכולים לפתור בעיות ולספק מאפיינים ואפשרויות חדשים למחשב שלך. לדוגמה, ייתכן כי רכיביגרפיקה ישנים יותר לא יפעלו כהלכה עם תוכנות המשחקים העדכניות ביותר. ללא מנהל ההתקן העדכני ביותר, לא תפיק את המרב מהציוד שברשותך.

עבור אל [support/com.hp.www://http](http://www.hp.com/support) כדי להוריד את הגרסאות העדכניות ביותר של התוכניות ומנהלי ההתקן של HP. בנוסף, הירשם לקבלת הודעות אוטומטיות כאשר עדכונים יהיו זמינים. אם ברצונך לעדכן את התוכניות ואת מנהלי ההתקן, פעל לפי ההוראות הבאות:

- **.1** במסך Start) התחל), הקלד support)תמיכה) ובחר את האפליקציה **Assistant Support HP**.
	- לחלופין -

בשולחן העבודה של Windows, לחץ על סמל סימן השאלה באזור ההודעות, בקצה שורת המשימות.

- <span id="page-44-0"></span>HP עדכוני חפש(**Check for HP updates now** בחר מכן ולאחר ,)וכיוונונים עדכונים (**Updates and tune-ups** בחר **.2** כעת).
	- **.3** פעל לפי ההוראות שעל-גבי המסך.

### **ניקוי המחשב**

השתמש במוצרים הבאים לניקוי בטוח של המחשב:

- דימתיל בנזיל אמוניום כלוריד בריכוז מקסימלי של 0.3 אחוזים (לדוגמה, מגבונים חד-פעמיים, שקיימים במגוון מותגים)
	- נוזל לניקוי זכוכית נטול אלכוהול
		- תמיסה של מים וסבון עדין
	- מטלית ניקוי יבשה עשויה מיקרופייבר או עור (מטלית בד נטולת חשמל סטטי ללא שמן)
		- ס מגבוני בד נטולי חשמל סטטי $\bullet$

**זהירות:** הימנע משימוש בחומרי ניקוי ממיסים חזקים שעלולים לגרום למחשב נזק בלתי הפיך. אם אינך בטוח שחומר הניקוי שבו אתה משתמש לניקוי המחשב בטוח לשימוש, בדוק את רכיבי המוצר כדי לוודא כי אינו מכיל רכיבים כגון כוהל, אצטון, אמוניום כלוריד, מתילן כלוריד ופחמימנים.

חומרים המכילים סיבים, כגון מגבוני נייר, עלולים לשרוט את המחשב. עם הזמן, חלקיקי לכלוך וחומרי ניקוי עלולים להילכד בין השריטות.

#### **הליכי ניקוי**

פעל לפי ההליכים המפורטים בפרק זה לניקוי בטוח של המחשב.

**אזהרה!** כדי למנוע מכת חשמל או נזק לרכיבים, אל תנסה לנקות את המחשב כאשר הוא מופעל.

- **.1** כבה את המחשב.
- **.2** נתק מקור מתח.
- **.3** נתק את כל ההתקנים החיצוניים המופעלים.

**זהירות:** כדי למנוע נזק לרכיבים פנימיים, אין לרסס חומרי ניקוי או נוזלי ניקוי ישירות על משטח כלשהו של המחשב. נוזלים המטפטפים על המשטח עלולים לגרום נזק בלתי-הפיך לרכיבים הפנימיים.

#### **ניקוי הצג**

נגב בעדינות את הצג באמצעות מטלית רכה, נטולת מוך, הספוגה קלות בחומר לניקוי זכוכית נטול אלכוהול. ודא שהצג יבש לפני סגירת מכסה המחשב.

#### **ניקוי הצדדים או המכסה**

כדי לנקות את הצדדים או את המכסה, השתמש במטלית עשויה מיקרופייבר או עור, הספוגה באחת מתמיסות הניקוי המפורטות לעיל, או השתמש במגבון חד-פעמי מתאים.

**הערה:** בעת ניקוי מכסה המחשב, בצע תנועה מעגלית המסייעת בהסרת לכלוך ופסולת.

#### **ניקוי לוח המגע, המקלדת, או העכבר (בדגמים נבחרים בלבד)**

<span id="page-45-0"></span>**אזהרה!** כדי להפחית את הסיכון להתחשמלות או לגרימת נזק לרכיבים פנימיים, אין להשתמש בשואב אבק כדי לנקות את המקלדת. שואב אבק עלול להותיר לכלוך על המקלדת.

**זהירות:** כדי למנוע נזק לרכיבים פנימיים, אין לאפשר לנוזלים לטפטף בין המקשים.

- כדי לנקות את לוח המגע, המקלדת או העכבר, השתמש במטלית רכה עשויה מיקרופייבר או עור, הספוגה באחת מתמיסות הניקוי המפורטות לעיל או השתמש במגבון חד-פעמי מתאים.
- כדי למנוע מהמקשים להידבק וכדי להסיר אבק, מוך וחלקיקים מהמקלדת, השתמש במיכל של אוויר דחוס עם צינורית.

## **נסיעה עם המחשב או שליחתו**

אם עליך לנסוע עם המחשב או לשלוח אותו, פעל בהתאם לעצות הבאות כדי להגן על הציוד שלך.

- הכן את המחשב לנסיעה או משלוח:
- גבה את המידע שלך בכונן חיצוני.
- הסר את כל התקליטורים ואת כל כרטיסי המדיה החיצוניים, כגון כרטיסי זיכרון.
	- כבה את כל ההתקנים החיצוניים ונתק אותם מהמחשב.
		- כבה את המחשב.
	- קח איתך גיבוי של המידע שלך. שמור על הגיבוי בנפרד מהמחשב.
	- בזמן טיסה, קח את המחשב כמטען יד; אל תשלח אותו עם שאר המטען שלך.

**זהירות:** הימנע מלחשוף את הכונן לשדות מגנטיים. התקני אבטחה עם שדות מגנטיים כוללים התקני מעבר בשדות תעופה וגלאי מתכות ידניים. חגורות מסוע והתקני אבטחה דומים הבודקים מטענים נישאים בשדה התעופה עושים שימוש בקרני רנטגן במקום בשדות מגנטיים ואינם גורמים נזק לכוננים.

- אם בכוונתך להשתמש במחשב במהלך טיסה, האזן להודעה בטיסה המודיעה מתי מותר להשתמש במחשב. שימוש במחשב בזמן הטיסה כרוך בהסכמה של חברת התעופה.
	- אם בכוונתך לשלוח את המחשב או הכונן, השתמש באריזת מגן מתאימה וסמן את האריזה בתווית "FRAGILE" ("שביר").
- ייתכן שהשימוש בהתקנים אלחוטיים יהיה מוגבל בסביבות מסוימות. הגבלות אלה עשויות לחול במטוסים, בבתי- חולים, בקרבת חומר נפץ ובאתרים מסוכנים. אם אינך בטוח מהי המדיניות החלה על השימוש בהתקן אלחוטי במחשב שברשותך, בקש אישור להשתמש במחשב שלך לפני הפעלתו.
	- אם אתה נוסע לחו"ל, פעל בהתאם להמלצות הבאות:
	- בדוק מראש את תקנות המכס לגבי מחשבים בכל מדינה/אזור שבהם אתה מתכוון לבקר.
	- בדוק מהן הדרישות בנוגע לכבל המתח ולמתאם במקומות שבהם אתה מתכנן להשתמש במחשב. עוצמות המתח, התדרים ותצורת התקעים משתנים בהתאם למדינה/אזור.

**אזהרה!** כדי להפחית את הסיכון להתחשמלות, שריפה או נזק לציוד, הימנע מהפעלת המחשב בעזרת ערכת שנאי מתח המשווקת עם מכשירים אחרים.

## **8 אבטחת המחשב והמידע**

<span id="page-46-0"></span>יש חשיבות עליונה לאבטחת המחשב לצורך הגנה על סודיות, שלמות וזמינות המידע שלך. פתרונות אבטחה סטנדרטיים המסופקים על-ידי מערכת ההפעלה Windows, יישומי HP, תוכנית השירות Utility Setup) BIOS (שאינה מבוססת- Windows, ותוכנות אחרות של צד שלישי, יכולים לסייע בהגנת המחשב מפני מגוון סיכונים, כגון וירוסים, תולעים וסוגים אחרים של קודים זדוניים.

**חשוב:** ייתכן שמאפייני אבטחה מסוימים המופיעים בפרק זה לא יהיו זמינים במחשב שברשותך.

### **שימוש בסיסמאות**

סיסמה היא קבוצת תווים שאתה בוחר כדי לאבטח את המידע במחשב ולהגן על פעולות שאתה מבצע באינטרנט. ניתן להגדיר מספר סוגים של סיסמאות. לדוגמה, כשהגדרת את המחשב בפעם הראשונה, התבקשת ליצור סיסמת משתמש כדי לאבטח את המחשב. ניתן להגדיר סיסמאות נוספות ב-Windows או בתוכנית השירות Utility Setup HP) BIOS (המותקנת מראש במחשב.

ניתן לייעל תהליכים ולהשתמש באותה סיסמה עבור מאפיין של תוכנית השירות Utility Setup) BIOS (ועבור מאפיין אבטחה של Windows.

כדי ליצור ולשמור סיסמאות, השתמש בעצות הבאות:

- כדי להפחית את הסיכון לנעילת המחשב, רשום לעצמך כל סיסמה ושמור אותה במקום בטוח הרחק מהמחשב. אל תשמור סיסמאות בקובץ במחשב.
	- בעת יצירת סיסמאות, פעל לפי הדרישות שמוגדרות על-ידי התוכנית.
		- שנה את הסיסמאות לפחות כל שלושה חודשים.
	- סיסמה אידיאלית היא ארוכה וכוללת אותיות, סימני פיסוק, סמלים ומספרים.
	- לפני שליחת המחשב לתיקון, גבה את הקבצים, מחק קבצים סודיים, ולאחר מכן הסר כל הסיסמאות המוגדרות.

לקבלת מידע נוסף על סיסמאות Windows, כגון סיסמאות לשומר מסך:

- **▲** במסך Start) התחל), הקלד support)תמיכה) ובחר את האפליקציה **Assistant Support HP**.
	- לחלופין -

בשולחן העבודה של Windows, לחץ על סמל סימן השאלה באזור ההודעות, בקצה שורת המשימות.

#### **הגדרת סיסמאות Windows**

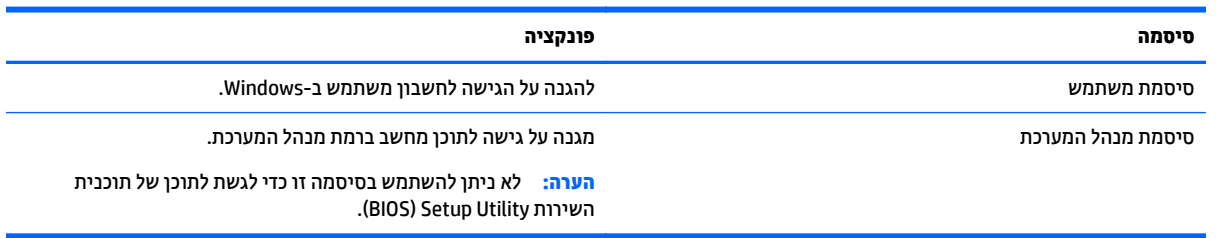

## **הגדרת סיסמאות בתוכנית השירות Utility Setup) BIOS(**

<span id="page-47-0"></span>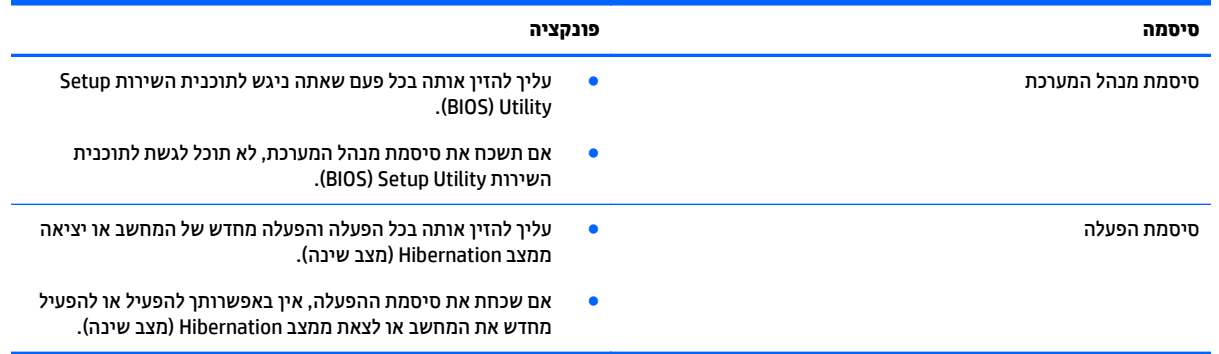

כדי להגדיר, לשנות או למחוק סיסמת מנהל מערכת או סיסמת הפעלה בתוכנית השירות Utility Setup) BIOS(:

**זהירות:** נקוט משנה זהירות בעת עריכת שינויים בתוכנית השירות Utility Setup) BIOS(. שגיאות עלולות לשבש את פעולת המחשב.

- **.1** הפעל את תוכנית השירות Utility Setup) BIOS(:
- הפעל או הפעל מחדש את המחשב, הקש במהירות על esc, ולאחר מכן הקש על 10f.
	- **.2** בחר **Security**)אבטחה) ולאחר מכן פעל בהתאם להוראות שעל-גבי המסך.

השינויים ייכנסו לתוקף לאחר שהמחשב יופעל מחדש.

## **שימוש בתוכנה לאבטחת אינטרנט**

כאשר אתה משתמש במחשב לצורך גישה לדואר אלקטרוני, לרשת או לאינטרנט, אתה עלול לחשוף את המחשב לווירוסי מחשבים, לתוכנות ריגול ולאיומים מקוונים אחרים. כדי לסייע בהגנה על המחשב, ייתכן שגרסת ניסיון של תוכנה לאבטחת אינטרנט הכוללת מאפייני אנטי-וירוס וחומת אש כבר מותקנת מראש במחשב. כדי לספק הגנה רציפה נגד וירוסים חדשים וסיכוני אבטחה נוספים, יש להקפיד לעדכן את תוכנת האבטחה. מומלץ מאוד לשדרג את גרסת הניסיון של תוכנת האבטחה או לרכוש תוכנה לפי בחירתך כדי לספק הגנה מלאה למחשב.

#### **שימוש בתוכנת אנטי-וירוס**

וירוסי מחשבים יכולים להשבית תוכנות, תוכניות שירות, או את מערכת ההפעלה, או לגרום להם לפעול באופן חריג. תוכנת אנטי-וירוס יכולה לזהות את מרבית הווירוסים, להשמיד אותם, ובמרבית המקרים אף לתקן נזקים שנגרמו על-ידם.

כדי לספק הגנה רציפה נגד וירוסים חדשים, יש להקפיד לעדכן את תוכנת האנטי-וירוס.

ייתכן שתוכנת אנטי-וירוס מותקנת מראש במחשב. מומלץ מאוד להשתמש בתוכנית האנטי-וירוס לפי בחירתך כדי לספק הגנה מלאה למחשב.

לקבלת מידע נוסף על וירוסי מחשבים, במסך Start) התחל), הקלד support) תמיכה), בחר את האפליקציה **Support HP** .**Assistant**

#### **שימוש בתוכנת חומת אש**

חומות אש מיועדות למנוע גישה לא מורשית למערכת או לרשת. חומת אש יכולה להיות תוכנה שבאפשרותך להתקין במחשב ו/או ברשת, או שילוב של חומרה ותוכנה.

קיימים שני סוגים של חומות אש:

- חומות אש מבוססות-מארח—תוכנה המגינה רק על המחשב שבו היא מותקנת.
- <span id="page-48-0"></span>● חומות אש מבוססות-רשת—מותקנות בין מודם ה-DSL או הכבלים לרשת הביתית שלך כדי להגן על כל המחשבים ברשת.

כשחומת אש מותקנת במערכת, מבוצע מעקב אחר כל הנתונים הנשלחים למערכת וממנה ונערכת השוואה ביניהם לבין סדרה של קריטריוני אבטחה מוגדרי-משתמש. הנתונים שאינם עומדים בקריטריונים אלה, ייחסמו.

## **התקנת עדכוני תוכנה**

תוכנות של HP, Windows, ותוכנות של צד שלישי המותקנות במחשב אמורות להתעדכן באופן קבוע כדי לתקן בעיות אבטחה ולשפר את ביצועי התוכנה. לקבלת מידע נוסף, ראה עדכון [תוכניות](#page-43-0) ומנהלי התקן בעמוד .34

## **התקנת עדכוני אבטחה קריטיים**

**זהירות:** Microsoft שולחת התראות בנוגע לעדכונים קריטיים. כדי להגן על המחשב מפני פרצות אבטחה ווירוסי מחשב, התקן את כל העדכונים הקריטיים של Microsoft ברגע שתקבל התראה.

ניתן להתקין עדכונים אלה באופן ידני או אוטומטי.

כדי להציג או לשנות את ההגדרות:

**.1** במסך Start) התחל), הקלד panel control)לוח הבקרה).

– לחלופין –

משולחן העבודה של Windows, לחץ לחיצה ימנית על לחצן **Start**)התחל) ולאחר מכן בחר **Panel Control**)לוח הבקרה).

**.2** הקש על **Security and System**)מערכת ואבטחה), בחר **Update Windows**, הקש על **settings Change**)שינוי הגדרות), ופעל בהתאם להוראות המופיעות על-גבי המסך.

## **שימוש ב-Manager Touchpoint HP) בדגמים נבחרים בלבד)**

Manager Touchpoint HP הוא פתרון IT מבוסס-ענן המאפשר לעסקים לנהל ולאבטח ביעילות את נכסי החברה. HP Touchpoint Manager מסייע להגן על התקנים מפני תוכנות זדוניות והתקפות אחרות, מפקח על תקינות הצג ומאפשר ללקוחות לצמצם את הזמן המוקדש לפתרון בעיות בהתקן ובאבטחתו שעמן מתמודד משתמש הקצה. לקוחות יכולים להוריד ולהתקין את התוכנה במהירות, הליך יעיל ומשתלם ביחס לפתרונות פנים-ארגוניים רגילים.

## **אבטחת הרשת אלחוטית**

כאשר אתה מגדיר רשת WLAN או ניגש לרשת WLAN קיימת, הפעל תמיד את מאפייני האבטחה כדי להגן על הרשת שלך מפני גישה לא מורשית. ייתכן שרשתות WLAN באזורים ציבוריים (נקודות חמות), כגון בתי קפה ושדות תעופה, לא יספקו אבטחה כלל.

### **גיבוי יישומי התוכנה והמידע**

גבה באופן קבוע את יישומי התוכנה והמידע כדי להגן עליהם מפני אובדן או נזק לצמיתות עקב התקפת וירוסים או כשל בתוכנה או בחומרה. לקבלת מידע נוסף, ראה גיבוי [ושחזור](#page-53-0) בעמוד .44

## **שימוש במנעול כבל אבטחה אופציונלי**

<span id="page-49-0"></span>מנעול כבל אבטחה, הזמין לרכישה בנפרד, מיועד לפעול כגורם מרתיע, אך הוא לא ימנע את גניבת המחשב או שימוש לרעה בו. מנעולי כבל אבטחה הם רק אחת ממספר שיטות שיש להשתמש בהן כחלק מפתרון אבטחה שלם, להגנה מרבית מפני גניבה.

ייתכן שחריץ כבל האבטחה במחשב שברשותך נראה מעט שונה מהאיור בסעיף זה. לאיתור המיקום של חריץ כבל האבטחה במחשב שברשותך, ראה <u>הכרת [המחשב](#page-13-0) בעמוד 4</u>.

- **.1** כרוך את מנעול כבל האבטחה מסביב לחפץ יציב כלשהו.
	- **.2** הכנס את המפתח **(1)** לתוך מנעול כבל האבטחה **(2)**.
- **.3** הכנס את מנעול כבל האבטחה לחריץ כבל האבטחה במחשב **(3)**, ולאחר מכן נעל את מנעול כבל האבטחה באמצעות המפתח.

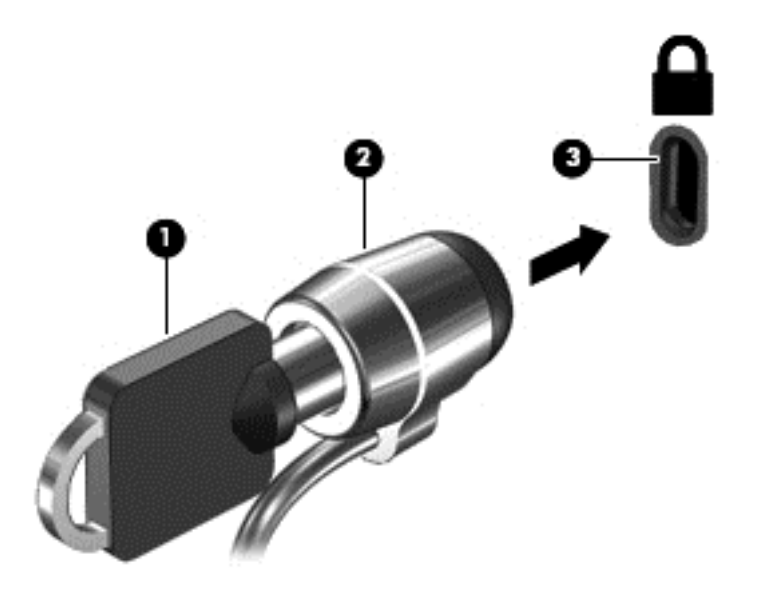

**.4** הסר את המפתח ושמור אותו במקום בטוח.

## <span id="page-50-0"></span>**9 שימוש בתוכנית השירות Utility Setup) BIOS(**

תוכנית השירות Setup Utility או Setup או Setup וBIOS) Basic Input/Output System, שולטת על התקשורת בין כל התקני הקלט והפלט במערכת (כגון כונני דיסקים, צג, מקלדת, עכבר ומדפסת). תוכנית השירות Utility Setup) BIOS (כוללת הגדרות עבור סוגים של התקנים שהותקנו, סדר האתחול של המחשב והכמות של זיכרון המערכת והזיכרון המורחב.

## **הפעלת תוכנית השירות Utility Setup) BIOS(**

- **זהירות:** נקוט משנה זהירות בעת עריכת שינויים בתוכנית השירות Utility Setup) BIOS(. שגיאות עלולות לשבש את פעולת המחשב.
	- **▲** הפעל או הפעל מחדש את המחשב, הקש במהירות על esc, ולאחר מכן הקש על 10f.

## **עדכון ה-BIOS**

ייתכן שגרסאות מעודכנות של BIOS יהיו זמינות באתר האינטרנט של HP.

רוב עדכוני ה-BIOS באתר האינטרנט של HP ארוזים בקבצים דחוסים שנקראים *SoftPaqs*.

חבילות מסוימות להורדה כוללות קובץ בשם txt.Readme, שמכיל מידע לגבי התקנה ופתרון בעיות בתוכנה.

#### **קביעת גרסת ה-BIOS**

כדי לקבוע אם עדכוני ה-BIOS הזמינים כוללים גרסאות BIOS מעודכנות יותר מאלו שמותקנות כעת במחשב, עליך לדעת מהי גרסת ה-BIOS של המערכת שמותקנת כרגע.

ניתן להציג את פרטי גרסת ה-BIOS) המכונים גם *תאריך ROM* ו-*BIOS מערכת*) ממסך Start) התחל) על-ידי הקלדת support)תמיכה), בחירה באפליקציה **Assistant Support HP**, בחירה ב- **computer My**)המחשב שלי), ולאחר מכן בחירה ב- **information System**)מידע אודות המערכת), או על-ידי שימוש ב-Utility Setup) BIOS(.

- **.1** הפעל את תוכנית השירות (BIOS (Utility Setup) ראה הפעלת תוכנית השירות Utility Setup) BIOS (בעמוד 41).
	- **.2** בחר באפשרות **Main**)ראשי) ולאחר מכן רשום לעצמך את גרסת ה-BIOS שלך.
- **.3** בחר **Exit**)יציאה), בחר **Changes Discarding Exit**)יציאה עם מחיקת שינויים) ולאחר מכן פעל לפי ההוראות שעל- גבי המסך.

#### **הורדת עדכון BIOS**

- **זהירות:** כדי להפחית את הסיכון לגרימת נזק למחשב או התקנה כושלת, הורד והתקן עדכון BIOS רק כשהמחשב מחובר למקור מתח חיצוני מהימן באמצעות מתאם AC. אין להוריד או להתקין עדכון BIOS בזמן שהמחשב מופעל באמצעות מתח סוללה, מעוגן בהתקן עגינה אופציונלי או מחובר למקור מתח אופציונלי. במהלך ההורדה וההתקנה, פעל לפי ההוראות הבאות:
	- אין לנתק את החשמל מהמחשב על-ידי ניתוק כבל המתח משקע ה-AC.
		- אין לכבות את המחשב או להיכנס למצב Sleep) שינה).
		- אין להתקין, להסיר, לחבר או לנתק התקן, כבל או חוט כלשהו.

**הערה:** אם המחשב מחובר לרשת, היוועץ במנהל הרשת לפני התקנת עדכוני תוכנה, במיוחד עדכוני BIOS של המערכת.

**.1** במסך Start) התחל), הקלד support)תמיכה) ובחר את האפליקציה **Assistant Support HP**.

– לחלופין –

בשולחן העבודה של Windows, לחץ על סמל סימן השאלה באזור ההודעות, בקצה שורת המשימות.

- HP עדכוני חפש(**Check for HP updates now** בחר מכן ולאחר ,)וכיוונונים עדכונים (**Updates and tune-ups** בחר **.2** כעת).
	- **.3** פעל לפי ההוראות שעל-גבי המסך.
	- **.4** באזור ההורדה, פעל על-פי השלבים הבאים:
- **א.** זהה את עדכון ה-BIOS שחדש יותר מגרסת ה-BIOS המותקנת כעת במחשב. רשום לעצמך את התאריך, השם או כל פרט מזהה אחר. ייתכן שתזדקק למידע זה כדי לאתר את העדכון במועד מאוחר יותר, לאחר שתוריד אותו לכונן הקשיח.
	- **ב.** פעל בהתאם להוראות שעל-גבי המסך להורדת הפריט שבחרת אל הכונן הקשיח.

רשום לעצמך את הנתיב למיקום בכונן הקשיח, שאליו בחרת להוריד את עדכון ה-BIOS. כאשר תהיה מוכן להתקין את העדכון, יהיה עליך לגשת לנתיב זה.

ההליכים להתקנת ה-BIOS משתנים. פעל בהתאם להוראות המוצגות על-גבי המסך לאחר השלמת ההורדה. אם לא מוצגות הוראות, פעל על-פי השלבים הבאים:

**.1** במסך Start) התחל), הקלד file)קובץ), ולאחר מכן בחר **Explorer File**)סייר הקבצים).

– לחלופין –

בשולחן העבודה של Windows, לחץ לחיצה ימנית על **Start**)התחל), ולאחר מכן בחר **Explorer File**)סייר הקבצים).

- **.2** לחץ לחיצה כפולה על אות הכונן הקשיח. אות הכונן הקשיח היא בדרך כלל (:C (Disk Local) דיסק מקומי C(.
	- **.3** באמצעות נתיב הכונן הקשיח שרשמת לעצמך קודם, פתח את התיקייה בכונן הקשיח שבה נמצא העדכון.
		- **.4** לחץ לחיצה כפולה על הקובץ בעל סיומת (לדוגמה, exe.*filename*(.

התקנת ה-BIOS מתחילה.

**.5** השלם את ההתקנה על-ידי ביצוע ההוראות שעל-גבי המסך.

**הערה:** לאחר שתוצג הודעה על המסך, המציינת שההתקנה הושלמה בהצלחה, באפשרותך למחוק את הקובץ שהורדת מהכונן הקשיח.

# <span id="page-52-0"></span>**HP PC Hardware Diagnostics (UEFI)-ב שימוש 10**

הכלי Diagnostics Hardware PC HP הוא ממשק קושחה מורחב מאוחד (UEFI (המאפשר לך להפעיל בדיקות אבחון כדי לקבוע אם חומרת המחשב מתפקדת כראוי. הכלי פועל מחוץ למערכת ההפעלה כדי שיוכל להפריד בין כשלים בחומרה לבין בעיות שעלולות להיגרם על-ידי מערכת ההפעלה או רכיבי תוכנה אחרים.

:(UEFI) HP PC Hardware Diagnostics להפעלת

- **.1** הפעל את Utility Setup:
- **▲** הפעל או הפעל מחדש את המחשב, והקש esc במהירות.
	- **.2** לחץ או הקש על **2f**.

ה-BIOS מחפש בשלושה מקומות שבהם ניתן למצוא את כלי האבחון, לפי הסדר הבא:

**א.** כונן USB מחובר

HP PC Hardware הורדת ראה ,USB לכונן) UEFI) HP PC Hardware Diagnostics הכלי להורדת **:הערה** .43 בעמודUSB להתקן) UEFI) Diagnostics

- **ב.** כונן קשיח
	- **ג.** BIOS
- **.3** כאשר כלי האבחון נפתח, השתמש במקשי החיצים במקלדת כדי לבחור את סוג בדיקת האבחון שברצונך להפעיל, ולאחר מכן פעל לפי ההוראות שעל-גבי המסך.

**הערה:** אם עליך לעצור בדיקת אבחון, לחץ או הקש על esc.

## **USB להתקן) UEFI) HP PC Hardware Diagnostics הורדת**

**הערה:** הנחיות להורדת Diagnostics Hardware PC HP) UEFI (מסופקות באנגלית בלבד.

קיימות שתי אפשרויות להורדת הכלי Diagnostics Hardware PC HP להתקן USB.

#### **הורד את הגרסה העדכנית ביותר של UEFI:**

- .HP PC Diagnostics של הבית דף מוצג [.http://hp.com/go/techcenter/pcdiags](http://hp.com/go/techcenter/pcdiags) בכתובת בקר **.1**
- **.2** לחץ על הקישור **Download**)הורדה) במדור Diagnostics Hardware PC HP) אבחון חומרת מחשב של HP(, ולאחר מכן בחר **Run**)הפעל).

#### **הורד גרסה כלשהי של UEFI עבור המוצר הספציפי:**

- .(HP תמיכת (HP Support דף יוצג .מדינה ובחר [,http://www.hp.com/support](http://www.hp.com/support) לאתר היכנס **.1**
	- **.2** הקלק על **Downloads & Drivers**)מנהלי התקנים והורדות).
	- **.3** בתיבת הטקסט, הזן את שם המוצר ולאחר מכן לחץ על **Go**)עבור).

– לחלופין –

לחץ על **Now Find**)מצא כעת) כדי לאפשר ל-HP לזהות את המוצר באופן אוטומטי.

- **.4** בחר את דגם המחשב שברשותך, ולאחר מכן את מערכת ההפעלה.
- **.5** בחלק **Diagnostic**)אבחון), מלא אחר ההוראות המוקרנות על המרקע כדי לבחור ולהוריד את גרסת UEFI המבוקשת.

## **11 גיבוי ושחזור**

<span id="page-53-0"></span>פרק זה מספק מידע אודות התהליכים הבאים. המידע בפרק הוא הליך הרגיל ברוב הדגמים.

- יצירת מדיית שחזור וגיבויים
	- שחזור המערכת

לקבלת מידע נוסף,עיין ב-Assistant Support HP.

**▲** במסך Start) התחל), הקלד support)תמיכה) ובחר את האפליקציה **Assistant Support HP**.

- לחלופין -

בשולחן העבודה של Windows, לחץ על סמל סימן השאלה באזור ההודעות, בקצה שורת המשימות.

## **יצירת מדיית שחזור וגיבויים**

השיטות הבאות ליצירת מדיית שחזור וגיבויים זמינות בדגמים נבחרים בלבד. בחר את השיטה הזמינה בהתאם לדגם המחשב שלך.

- השתמש ב-Manager Recovery HP לאחר שתגדיר בהצלחה את המחשב כדי ליצור מדיה של Recovery HP. שלב זה יוצר גיבוי של מחיצת השחזור של Recovery HP במחשב. ניתן להשתמש בגיבוי כדי להתקין מחדש את מערכת ההפעלה המקורית במקרים שבהם הכונן הקשיח נפגם או הוחלף. לקבלת מידע על יצירת מדיית שחזור, עיין בסעיף יצירת מדיה של Recovery HP) בדגמים נבחרים בלבד) בעמוד .44 לקבלת מידע על אפשרויות השחזור הזמינות באמצעות מדיית שחזור, ראה שחזור [באמצעות](#page-55-0) [Manager Recovery HP](#page-55-0)[בעמוד](#page-55-0) .46
	- השתמש בכלי Windows כדי ליצור נקודות לשחזור המערכת וצור גיבויים של מידע אישי.

לקבלת מידע נוסף, ראה [שימוש](#page-54-0) בכלי [Windows](#page-54-0) [בעמוד](#page-54-0) .45

**הערה:** אם נפח האחסון הוא GB 32 או פחות, שחזור המערכות של Microsoft מושבת כברירת מחדל.

### **יצירת מדיה של Recovery HP) בדגמים נבחרים בלבד)**

**חשוב:** אם במחשב שלך לא קיימת האפשרות Creation Media Recovery) יצירת מדיית שחזור), תוכל להשיג מדיית שחזור עבור המערכת משירותי התמיכה. ראה את החוברת *Numbers Telephone Worldwide*)מספרי טלפון ברחבי העולם) שסופקה עם המחשב. תוכל גם למצוא פרטי יצירת קשר באתר האינטרנט של HP. עבור אל [support/com.hp.www://http,](http://www.hp.com/support) בחר מדינה או אזור ופעל בהתאם להוראות שעל-גבי המסך.

Manager Recovery HP היא תוכנה המאפשרת לך ליצור מדיית שחזור לאחר התקנת המחשב בהצלחה. ניתן להשתמש במדיית השחזור של Recovery HP כדי לבצע שחזור מערכת במקרה שבו הכונן הקשיח נפגם. שחזור המערכת מתקין מחדש את מערכת ההפעלה המקורית ואת התוכניות שהותקנו על-ידי היצרן, ולאחר מכן קובעת את ההגדרות של התוכניות. ניתן להשתמש במדיה לשחזור Recovery HP כדי להתאים אישית את המערכת או לשחזר את תמונת היצרן בעת החלפת דיסק קשיח.

- ניתן ליצור סדרה אחת בלבד של מדיה לשחזור. טפל בכלי שחזור אלה בזהירות ושמור אותם במקום בטוח.
	- Manager Recovery HP בודק את המחשב וקובע את קיבולת האחסון הדרושה עבור המדיה שתידרש.
- כדי ליצור תקליטורים לשחזור, צריך שיהיה במחשב כונן אופטי בעל יכולת כתיבה על תקליטורי DVD, ויש להשתמש בתקליטורים ריקים באיכות גבוהה מסוג R-DVD, R+DVD, DL R-DVD, או DL R+DVD בלבד. אל תשתמש בתקליטורים הניתנים לכתיבה חוזרת, כגון RW±CD, RW±DVD, RW±DVD עם שכבה כפולה או RE-BD) ray-Blu הניתן לכתיבה חוזרת); הם אינם תואמים לתוכנת Manager Recovery HP. במקום זאת, באפשרותך להשתמש בכונן הבזק ריק מסוג USB באיכות גבוהה.
- <span id="page-54-0"></span>● אם המחשב שברשותך אינו כולל כונן אופטי משולב עם יכולת של כותב DVD, אך ברצונך ליצור מדיה לשחזור ב-DVD, באפשרותך להשתמש בכונן אופטי חיצוני (לרכישה בנפרד) כדי ליצור תקליטורי שחזור, או להשיג תקליטורי שחזור עבור המחשב משירות התמיכה. ראה את החוברת *Numbers Telephone Worldwide*)מספרי טלפון ברחבי העולם) שסופקה עם המחשב. תוכל גם למצוא פרטי יצירת קשר באתר האינטרנט של HP. עבור אל [/com.hp.www://http](http://www.hp.com/support) [support,](http://www.hp.com/support) בחר מדינה או אזור ופעל בהתאם להוראות שעל-גבי המסך. אם ברצונך להשתמש בכונן אופטי חיצוני, עליך לחבר אותו ישירות ליציאת USB במחשב; אין לחבר את הכונן ליציאת USB של התקן חיצוני, כגון רכזת USB.
	- ודא שהמחשב מחובר למתח AC לפני שתתחיל ליצור מדיית שחזור.
	- תהליך היצירה עשוי להימשך שעה או יותר. אל תפריע לתהליך היצירה.
- במקרה הצורך, תוכל לצאת מהתוכנית לפני סיום יצירת כל תקליטורי ה-DVD לשחזור. תוכנת Manager Recovery HP תמשיך לצרוב את ה-DVD הנוכחי. בפעם הבאה שתפתח את Manager Recovery HP, תתבקש להמשיך בתהליך ותתבצע צריבה של התקליטורים הנותרים.

ליצירת מדיית שחזור של Recovery HP:

- **.1** במסך Start) התחל) הקלד recovery) שחזור), ולאחר מכן בחר **Manager Recovery HP**.
- **.2** בחר **Creation Media Recovery**)יצירת מדיה לשחזור) ופעל בהתאם להוראות שעל-גבי המסך.

במקרה שבו תצטרך לשחזר את המערכת, ראה שחזור [באמצעות](#page-55-0) [Manager Recovery HP](#page-55-0)[בעמוד](#page-55-0) .46 (מדיית שחזור של HP(

## **שימוש בכלי Windows**

באפשרותך ליצור נקודות לשחזור המערכת וגיבויים של המידע האישי באמצעות הכלים של Windows.

**הערה:** אם נפח האחסון הוא GB 32 או פחות, שחזור המערכות של Microsoft מושבת כברירת מחדל.

▲ במסך Start) התחל), הקלד help)עזרה), ולאחר מכן בחר **Support and Help**)עזרה ותמיכה).

– לחלופין –

בשולחן העבודה של Windows, לחץ על סמל סימן השאלה באזור ההודעות, בקצה שורת המשימות.

לקבלת מידע ושלבים נוספים, ראה Support and Help) עזרה ותמיכה).

### **שחזור**

קיימות כמה אפשרויות לשחזור המערכת. בחר את השיטה התואמת את המצב ואת רמת המומחיות שלך:

**חשוב:** לא כל השיטות זמינות בכל הדגמים.

- Windows מציעה מספר אפשרויות לשחזור מגיבוי, לרענון המחשב, ולאיפוס המחשב למצבו המקורי. לקבלת מידע נוסף, ראה Support and Help) עזרה ותמיכה).
	- ▲ במסך Start) התחל), הקלד support)תמיכה) ובחר את האפליקציה **Assistant Support HP**.

- לחלופין -

בשולחן העבודה של Windows, לחץ על סמל סימן השאלה באזור ההודעות, בקצה שורת המשימות.

- אם עליך לפתור בעיה באפליקציה או במנהל התקן המותקן מראש, השתמש באפשרות Applications and Drivers Reinstall) התקנה מחדש של מנהלי התקן אפליקציות) של Manager Recovery HP כדי להתקין מחדש את האפליקציה או את מנהל ההתקן המסוים.
- **A במסך Start (התחל), הקלד <sub>£recovery (שחזור), בחר HP Recovery Manager, בחר Drivers and**</sub> **Reinstall Applications**)התקנה מחדש של מנהלי התקן אפליקציות), ופעל בהתאם להוראות שעל-גבי המסך.
	- בדגמים נבחרים, אם ברצונך לאפס את המחשב באמצעות תמונה ממוזערת, תוכל לבחור באפשרות Minimized HP Recovery Image) שחזור תמונה ממוזערת של HP (מתוך מחיצת השחזור של Recovery HP או מהמדיה של HP

<span id="page-55-0"></span>Recovery Image Minimized .Recovery) שחזור תמונה ממוזערת) מתקין רק מנהלי התקן ואפליקציות לפעלת חומרה. אפליקציות אחרות הכלולות בתמונה ממשיכות להיות זמינות להתקנה באמצעות האפשרות and Drivers Reinstall Applications) התקנה מחדש של מנהלי התקן אפליקציות) ב-Manager Recovery HP.

לקבלת מידע נוסף, ראה <u>שחזור באמצעות HP Recovery Manager בעמוד 46</u>.

- אם תרצה לשחזר את מחיצות Windows ואת התוכן המקורי כפי שהוגדרו על-ידי היצרן, תוכל לבחור באפשרות Recovery System) שחזור מערכת) ממחיצת Recovery HP) בדגמים נבחרים בלבד) או להשתמש במדיית HP Recovery. לקבלת מידע נוסף, ראה שחזור באמצעות HP Recovery Manager בעמוד 46. אם עדיין לא יצרת מדיית שחזור, ראה [יצירת](#page-53-0) מדיה של [Recovery HP](#page-53-0)) [בדגמים](#page-53-0) נבחרים בלבד) בעמוד .44
	- בדגמים נבחרים, אם תרצה לשחזר את המחיצות והתוכן המקוריים של המחשב כפי שהוגדרו על-ידי היצרן, או אם החלפת את הכונן הקשיח, תוכל להשתמש באפשרות Reset Factory) איפוס להגדרות היצרן) של מדיית HP Recovery. לקבלת מידע נוסף, ראה שחזור באמצעות HP Recovery Manager בעמוד 46.
- בדגמים נבחרים, אם תרצה להסיר את מחיצת השחזור כדי לנצל את השטח שהיא תופסת בכונן הקשיח, Recovery HP Manager מציע לך את האפשרות Partition Recovery Remove) הסרת מחיצת שחזור).

לקבלת מידע נוסף, ראה הסרת [המחיצה](#page-56-0) של [Recovery HP](#page-56-0)) [בדגמים](#page-56-0) נבחרים בלבד) בעמוד .47

#### **HP Recovery Manager באמצעות שחזור**

תוכנת Manager Recovery HP מאפשרת לך לשחזר את המחשב להגדרות היצרן המקוריות באמצעות מדיית Recovery HP שיצרת בעצמך או שקיבלת משירות התמיכה, או באמצעות המחיצה Recovery HP) בדגמים נבחרים בלבד). אם עדיין לא יצרת מדיית שחזור, ראה [יצירת](#page-53-0) מדיה של [Recovery HP](#page-53-0)) [בדגמים](#page-53-0) נבחרים בלבד) בעמוד .44

#### **מה עליך לדעת לפני תחילת העבודה**

● התוכנה Manager Recovery HP משחזרת רק תוכנות שהותקנו מראש על-ידי היצרן. יש להוריד תוכנות שאינן מסופקות עם המחשב מאתר האינטרנט של היצרן או להתקין אותן מחדש מהמדיה המסופקת על-ידי היצרן.

**חשוב:** על השחזור באמצעות Manager Recovery HP להיות האמצעי האחרון לפתרון בעיות במחשב.

- עליך להשתמש במדיית השחזור של Recovery HP במקרה שבו הכונן הקשיח של המחשב נכשל. אם עדיין לא יצרת מדיית שחזור, ראה [יצירת](#page-53-0) מדיה של [Recovery HP](#page-53-0)) [בדגמים](#page-53-0) נבחרים בלבד) בעמוד .44
- כדי להשתמש באפשרות Reset Factory) איפוס להגדרות היצרן) (בדגמים נבחרים בלבד), עליך להשתמש במדיית HP Recovery. אם עדיין לא יצרת מדיית שחזור, ראה [יצירת](#page-53-0) מדיה של [Recovery HP](#page-53-0)) [בדגמים](#page-53-0) נבחרים בלבד) בעמוד .44
- אם המחשב שלך אינו מאפשר ליצור מדיית Recovery HP או אם מדיית Recovery HP לא פועלת, ניתן להשיג מדיית שחזור עבור המערכת שלך משירות התמיכה. ראה את החוברת *Numbers Telephone Worldwide*)מספרי טלפון ברחבי העולם) שסופקה עם המחשב. תוכל גם למצוא פרטי יצירת קשר באתר האינטרנט של HP. עבור אל http://www.hp.com/support. בחר מדינה או אזור ופעל בהתאם להוראות שעל-גבי המסך.
- **חשוב:** Manager Recovery HP אינו מספק גיבוי של הנתונים האישיים שלך באופן אוטומטי. לפני התחלת השחזור, גבה את כל המידע האישי שברצונך לשמור.

המדיה Recovery HP מאפשרת לך לבחור אחת מאפשרויות השחזור הבאות:

#### **הערה:** כשתתחיל את תהליך השחזור יוצגו רק האפשרויות הזמינות עבור המחשב שלך.

- Recovery System) שחזור המערכת)—מתקין מחדש את מערכת ההפעלה המקורית וקובע את התצורה של ההגדרות עבור התוכניות שהותקנו על-ידי היצרן.
	- Recovery Image Minimized) שחזור מתמונה ממוזערת) התקנה מחדש של מערכת ההפעלה ושל כל הכוננים והתוכנה הקשורים לחומרה, אך לא של יישומי תוכנה אחרים.
	- Reset Factory) איפוס להגדרות היצרן)— משחזר את המחשב למצב המקורי שבו הגיע מהיצרן על-ידי מחיקת כל המידע מהדיסק הקשיח ויצירה מחדש של המחיצות. לאחר מכן מתקין מחדש את מערכת ההפעלה ואת התוכנה שהותקנה על-ידי היצרן.

<span id="page-56-0"></span>מחיצת Recovery HP) בדגמים נבחרים בלבד) מאפשרת שחזור מערכת ושחזור תמונות ממוזערות (בדגמים נבחרים בלבד).

#### **שימוש במחיצה של Recovery HP) בדגמים נבחרים בלבד)**

מחיצת Recovery HP מאפשרת לך לבצע שחזור מערכת או שחזור תמונות ממוזערות (בדגמים נבחרים בלבד) ללא צורך בתקליטורי שחזור או בכונן flash USB לשחזור. ניתן להשתמש בסוג שחזור זה רק אם הכונן הקשיח עדיין פועל.

כדי להפעיל את Manager Recovery HP ממחיצת השחזור Recovery HP:

**.1** במסך Start) התחל), הקלד recovery) שחזור), בחר **Manager Recovery HP**, ולאחר מכן בחר **Recovery HP Environment**) סביבת השחזור של HP(.

- לחלופין -

הקש על 11f בזמן אתחול המחשב, או הקש הקשה ממושכת על 11f יחד עם הלחיצה על לחצן ההפעלה.

- **.2** בחר **Troubleshoot**) פתור בעיות) מתפריט אפשרויות האתחול.
- **.3** בחר **Manager Recovery** ולאחר מכן פעל בהתאם להוראות שעל-גבי המסך.

#### **שימוש ב-media Recovery HP) מדיית השחזור של HP (לשחזור**

באפשרותך להשתמש במדיית השחזור של Recovery HP לצורך שחזור המערכת המקורית. ניתן להשתמש בשיטה זו אם המערכת אינה כוללת מחיצת שחזור של Recovery HP או אם הכונן הקשיח אינו פועל כראוי.

- **.1** אם ניתן, גבה את כל הקבצים האישיים.
- **.2** הכנס את מדיית Recovery HP, ולאחר מכן הפעל מחדש את מחשב הלוח.
- **הערה:** אם המחשב אינו מופעל מחדש באופן אוטומטי ב-Manager Recovery HP, יש לשנות את סדר האתחול של המחשב. ראה שינוי סדר האתחול של המחשב בעמוד .47
	- **.3** פעל לפי ההוראות שעל-גבי המסך.

#### **שינוי סדר האתחול של המחשב**

אם המחשב אינו מופעל מחדש ב-Manager Recovery HP, באפשרותך לשנות את סדר אתחול המחשב, שהוא סדר ההתקנים שמופיע ב-BIOS במקום שבו המחשב מחפש את מידע האתחול. באפשרותך לשנות את הבחירה לכונן אופטי או לכונן USB .flash

כדי לשנות את סדר האתחול:

- **.1** הכנס את מדיית Recovery HP.
- **.2** הפעל את תוכנית השירות Setup Computer:
- **▲** הפעל או הפעל מחדש את המחשב, הקש במהירות על esc ולאחר מכן הקש על 9f כדי להציג את אפשרויות האתחול.
	- **.3** בחר בכונן האופטי או בכונן flash USB שמהם ברצונך לבצע אתחול.
		- **.4** פעל לפי ההוראות שעל-גבי המסך.

#### **הסרת המחיצה של Recovery HP) בדגמים נבחרים בלבד)**

תוכנת Manager Recovery HP מאפשרת לך להסיר את מחיצת השחזור של Recovery HP כדי לפנות שטח בכונן הקשיח.

**חשוב:** לאחר הסרת המחיצה של Recovery HP, לא תוכל עוד להשתמש באפשרות Refresh Windows או באפשרות של Windows להסרת כל הנתונים והתוכנות והתקנה מחדש של Windows. בנוסף, לא תוכל לבצע Recovery System) שחזור מערכת) או Recovery Image Minimized) שחזור מתמונה ממוזערת) מהמחיצה של Recovery HP. לכן, לפני הסרת מחיצת השחזור, צור מדיית Recovery HP ;ראה [יצירת](#page-53-0) מדיה של [Recovery HP](#page-53-0)) [בדגמים](#page-53-0) נבחרים בלבד) בעמוד .44

פעל בהתאם לשלבים הבאים כדי להסיר את מחיצת השחזור של Recovery HP:

- **.1** במסך Start) התחל) הקלד recovery) שחזור), ולאחר מכן בחר **Manager Recovery HP**.
- **.2** בחר **Partition Recovery Remove**)הסרת מחיצת שחזור) ופעל בהתאם להוראות שעל-גבי המסך.

## **12 מפרטים**

## **מתח כניסה**

פרטי המתח המפורטים בסעיף זה עשויים לסייע לך אם בכוונתך לנסוע לחו"ל עם המחשב.

<span id="page-58-0"></span>המחשב פועל באמצעות מתח בזרם ישר, שניתן לספק באמצעות מקור מתח בזרם חילופים או בזרם ישר. מקור מתח ה-AC צריך להיות בדירוג של 100-240 וולט, 50-60 הרץ. על אף שניתן להפעיל את המחשב באמצעות מקור מתח נפרד בזרם ישר, רצוי להפעיל אותו רק באמצעות שנאי מתח או מקור מתח בזרם ישר המסופק ומאושר לשימוש במחשב זה על-ידי HP.

המחשב יכול לפעול באמצעות מתח DC בהתאם למפרטים הבאים. מתח וזרם בפעולה משתנים בהתאם לפלטפורמה.

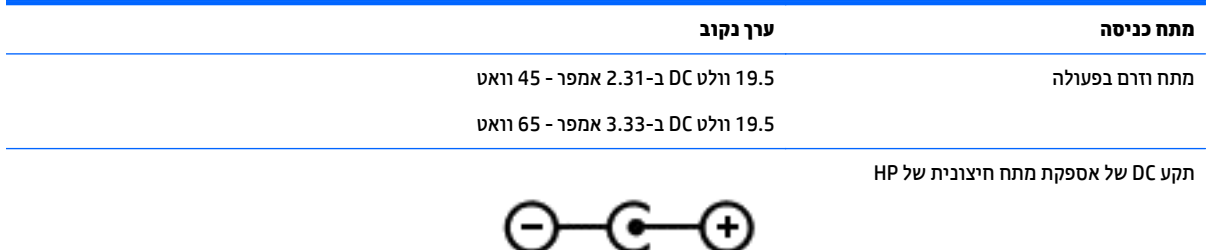

**הערה:** מוצר זה מתוכנן לשימוש במערכות חשמל IT בנורווגיה, התומכות במתח של פאזה-לפאזה שאינו עולה על 240 וולט rms.

**הערה:** נתוני המתח וזרם בפעולה של המחשב מצויינים על-גבי תווית התקינה של המערכת.

## **סביבת הפעלה**

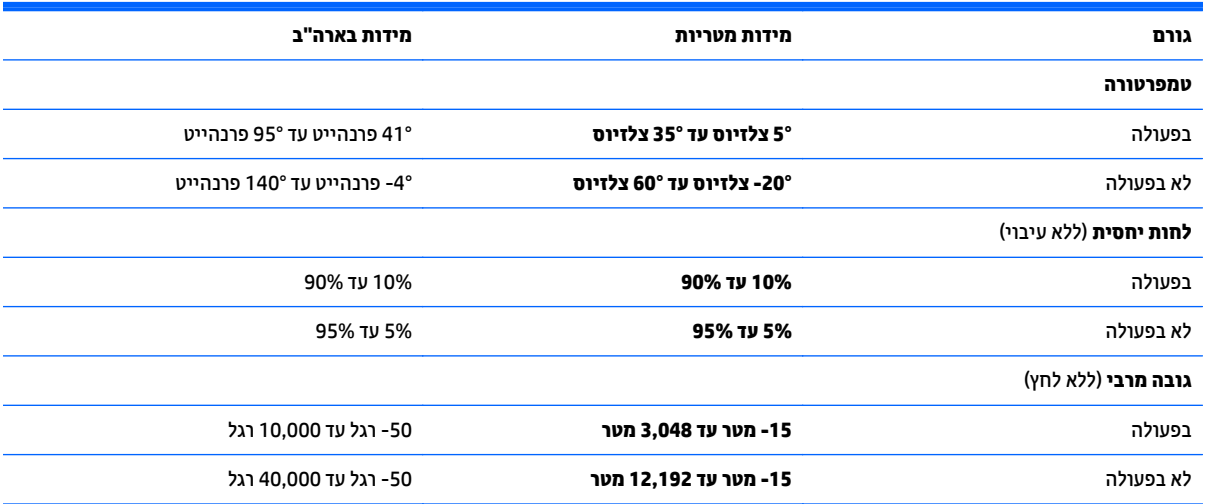

## **13 פריקת חשמל סטטי**

<span id="page-59-0"></span>פריקה של חשמל סטטי היא שחרור של חשמל סטטי כאשר שני עצמים באים במגע - למשל, הזרם שאתה מקבל כאשר אתה הולך על שטיח ונוגע בידית דלת ממתכת.

פריקה של חשמל סטטי מהאצבעות או ממוליכים אחרים של חשמל סטטי עלולה לגרום נזק לרכיבים אלקטרוניים. כדי למנוע נזק למחשב, לכונן, או אובדן מידע, שים לב לאמצעי הזהירות הבאים:

- אם על-פי הוראות ההסרה או ההתקנה עליך לנתק את המחשב, ודא תחילה שהארקת אותו כראוי.
	- שמור את הרכיבים באריזותיהם המוגנות מפני חשמל סטטי, עד שתהיה מוכן להתקין אותם.
	- הימנע מנגיעה בפינים, במוליכים ובמעגלים. הימנע ככל האפשר ממגע ברכיבים אלקטרוניים.
		- השתמש בכלים לא מגנטיים.
		- לפני הטיפול ברכיבים, פרוק מעצמך חשמל סטטי על-ידי מגע במשטח מתכתי לא צבוע.
			- אם הסרת רכיב, הנח אותו באריזה המוגנת מפני חשמל סטטי.

## **14 נגישות**

<span id="page-60-0"></span>Hp מתכננת, מייצרת ומשווקת וצרים ושירותים שניתנים לשימוש על-ידי כולם, כולל אנשים עם מוגבלויות, באופן עצמאי או בעזרת אמצעי סיוע.

## **טכנולוגיות סיוע נתמכות**

מוצרי HP תומכים במגוון רחב של טכנולוגיות סיוע למערכות הפעלה וניתן להגדיר אותם לעבודה יחד עם טכנולוגיות סיוע נוספות. השתמש בתכונה Search) חיפוש) שבהתקן כדי למצוא פרטים נוספים על תכונות סיוע.

**הערה:** לפרטים נוספים על מוצר טכנולוגיית סיוע מסוים, פנה לתמיכה של המוצר.

## **יצירת קשר עם התמיכה**

אנו מעוניינים לשפר בעקביות את הנגישות עבור כל המוצרים שלנו ומקבלים בברכה משוב מלקוחותינו. אם קיימת בעיה במוצר, או אם ברצונך לספר לנו על מאפייני נגישות שסייעו לך, פנה אלינו בטלפון 259-5707 (888) ,+1 בימים שני עד שישי, מהשעה 6 בבוקר עד 9 בערב, לפי שעון ההרים של צפון אמריקה. אם אתה חירש או כבד-שמיעה ומשתמש ב/-TRS WebCapTel/VRS, ואם תזדקק לתמיכה טכנית או אם יהיו לך שאלות בנוגע לנגישות, פנה אלינו בטלפון (877) +1 ,656-7058 בימים שני עד שישי, מהשעה 6 בבוקר עד 9 בערב, לפי שעון ההרים של צפון אמריקה.

**הערה:** התמיכה תינתן בשפה האנגלית בלבד.

## **אינדקס**

#### **א**

אוזניות, חיבור אזור לוח המגע, זיהוי אחסון סוללה איתור מידע חומרה תוכנה אנטנות WLAN, זיהוי [,7](#page-16-0)

#### **ב**

בדיקת מתאם AC

#### **ג**

גיבויים גיבוי תוכנות ומידע

#### **ה**

הגדרה של הגנת סיסמה בעת התעוררות הגדרות צריכת חשמל, שימוש הגדרות שמע, שימוש הכלים של Windows שימוש המחווה צביטה בשתי אצבעות לשינוי גודל התצוגה בלוח המגע ובמסך המגע הפעלה של מצב Sleep) שינה) ו- Hibernation) מצב שינה) התחברות לרשת WLAN התקן Bluetooth ,[15](#page-24-0) התקן WLAN התקנה מנעול כבל אבטחה אופציונלי עדכוני אבטחה קריטיים התקנים בחדות גבוהה, חיבור ,[21](#page-30-0)

#### **ו**

וידאו

#### **ח**

חיבור WLAN בחברה חיבור WLAN ציבורי ,HP Apps Store האפליקציות חנות מבקר

חריצים כבל אבטחה קורא כרטיסי זיכרון חריץ כבל אבטחה, זיהוי

**ט**

**י**

טמפרטורה טמפרטורת סוללה

יציאה לצג חיצוני יציאה של צג חיצוני, זיהוי יציאות ,[6](#page-15-0) HDMI Miracast [,5](#page-14-0) USB 2.0 USB 3.0 VGA צג חיצוני [,6](#page-15-0) יציאת HDMI זיהוי חיבור יציאת 2.0 USB, זיהוי ,[5](#page-14-0) יציאת 3.0 USB, זיהוי יציאת VGA, חיבור

## **כ**

כונן אופטי, זיהוי כיבוי כיבוי המחשב כרטיס זיכרון, זיהוי

### **ל**

לוח מגע לחצנים שימוש לחצן אלחוט לחצן הפעלה, זיהוי לחצנים הפעלה לחצן שמאלי של לוח המגע צד ימין של לוח המגע

#### **מ**

<span id="page-61-0"></span>מדיה של Recovery HP יצירה מדיית שחזור מדיית שחזור יצירה יצירה באמצעות Recovery HP Manager מד צריכת חשמל, שימוש מחבר, מתח מחבר מתח, זיהוי מחוות בלוח המגע ובמסך המגע הקשה צביטה בשתי אצבעות לשינוי גודל התצוגה מחוות גלילה בשתי אצבעות בלוח המגע מחוות החלקה באצבע אחת בלוח המגע מחוות החלקה מהירה מהקצה הימני במסך המגע מחוות החלקה מהירה מהקצה העליון ומהקצה התחתון במסך המגע מחוות החלקה מהירה מהקצה השמאלי במסך המגע מחוות הקשה בלוח המגע ובמסך המגע מחוות הקשה בשתי אצבעות בלוח המגע מחוות לוח המגע גלילה בשתי אצבעות הקשה בשתי אצבעות מחוות מסך מגע החלקה מהקצה הימני החלקה מהקצה העליון ומהקצה התחתון החלקה מהקצה השמאלי החלקת אצבע אחת מחיצה של Recovery HP הסרה שחזור מחיצת שחזור הסרה מחשב, נסיעה

מידע אודות הסוללה, איתור מידע תקינה תוויות אישור אלחוט תווית תקינה מיקרופונים פנימיים, זיהוי ,[7](#page-16-0) מכסה סוללה, זיהוי מנעול כבל אבטחה, התקנה מנעול סוללה, זיהוי מספר סידורי מספר סידורי, מחשב מערכת לא מגיבה מצלמת אינטרנט זיהוי ,[7](#page-16-0) שימוש מקור מתח AC חיצוני, שימוש מקש esc, זיהוי מקש fn, זיהוי מקש Windows, זיהוי מקשים esc fn Windows מצב טיסה פעולה מקשי פעולה זיהוי מקש מצב טיסה משאבי HP מתאם AC, בדיקה מתג תצוגה פנימי, זיהוי [,7](#page-16-0) מתח AC סוללה מתח כניסה מתח סוללה

#### **נ**

נגישות נוריות caps lock השתקה כונן קשיח מצב -45RJ) רשת) מתאם AC/סוללה מתח נוריות הפעלה, זיהוי נוריות מצב -45RJ) רשת), זיהוי נורית caps lock, זיהוי [10](#page-19-0) נורית אלחוט נורית הכונן הקשיח

נורית השתקה, זיהוי נורית מצלמת אינטרנט, זיהוי ,[7](#page-16-0) נורית שנאי מתח/סוללה ניקוי המחשב נסיעה עם המחשב [,14](#page-23-0),[31](#page-40-0) נקודה לשחזור המערכת יצירה נקודה לשחזור המערכת, יצירה

#### **ס**

סביבת הפעלה סדר אתחול שינוי סוללה אחסון איתור מידע השלכה ניתנת להחלפה על-ידי המשתמש פריקה פתרון בעיה של רמת סוללה חלשה רמות סוללה חלשה שימור מתח סיסמאות Windows תוכנית השירות Utility Setup (BIOS) סיסמאות Windows סיסמאות של תוכנית השירות Setup (BIOS) Utility

#### **ע**

עדכוני אבטחה קריטיים, התקנה עדכוני תוכנה, התקנה עדכון תוכניות ומנהלי התקן עכבר, חיצוני הגדרת העדפות

### **פ**

פקדי אלחוט לחצן מערכת הפעלה פריקת חשמל סטטי פתחי אוורור, זיהוי

### **ק**

קורא כרטיסי זיכרון, זיהוי

#### **ר**

רכיבים חלק עליון חלק תחתון צד ימין צד שמאל תצוגה רכיבים בחלק התחתון רמקולים זיהוי חיבור רמת סוללה חלשה רמת סוללה חלשה במיוחד רשת אלחוטית, אבטחה רשת אלחוטית (WLAN( חיבור חיבור WLAN בחברה חיבור WLAN ציבורי טווח פונקציונלי

#### **ש**

שחזור HP Recovery Manager אפשרויות הפעלה USB flash כונן מערכת HP Recovery media-ב שימוש תקליטורים תקליטורים נתמכים שחזור המערכת המקורית שחזור מערכת שחזור תמונה ממוזערת שיטות עבודה מומלצות שימוש בהגדרות שמע שימוש בלוח המגע שימוש במקור מתח AC חיצוני שימוש בסיסמאות שליחת המחשב שם ומספר מוצר, מחשב שקע -45RJ) רשת), זיהוי שקעים -45RJ) רשת) יציאת שמע (אוזניות)/כניסת שמע (מיקרופון) רשת שקע יציאת שמע (אוזניות)/כניסת שמע (מיקרופון), זיהוי שקע רשת, זיהוי

**ת** תוויות Bluetooth WLAN אישור אלחוט מספר סידורי שירות תעודת מקוריות של Microsoft תקינה תוויות שירות, איתור תווית Bluetooth תווית WLAN תווית אישור אלחוט תוכנה Cleanup Disk) ניקוי הדיסק) מאחה (Disk Defragmenter הדיסק) תוכנה לאבטחת אינטרנט, שימוש תוכנת Cleanup Disk) ניקוי הדיסק) תוכנת Disk Defragmenter (מאחה הדיסק) תוכנת אנטי-וירוס, שימוש תוכנת חומת אש תחזוקה Cleanup Disk) ניקוי הדיסק) מאחה (Disk Defragmenter הדיסק) עדכון תוכניות ומנהלי התקן תחזוקת המחשב תמונה ממוזערת, יצירה תפס, שחרור הסוללה תפס לשחרור הסוללה תקליטורי

#### **B**

שחזור

BIOS הורדת עדכון הפעלת תוכנית השירות Setup Utility עדכון קביעת גרסה

תקליטורים נתמכים, שחזור

### **H**

HDMI, הגדרת תצורה של השמע Hibernation) מצב שינה) יציאה

כניסה מופעל במצב של רמת סוללה חלשה במיוחד HP PC Hardware Diagnostics (UEFI) הורדה HP Recovery Manager הפעלה תיקון בעיות אתחול HP Recovery media שחזור HP Touchpoint Manager

#### **M**

Miracast

### **S**

Sleep) שינה) יציאה כניסה Sleep) שינה) ו-Hibernation) מצב שינה) כניסה

### **W**

Windows נקודה לשחזור המערכת [,44](#page-53-0)